# **Web**管理

## 概述

■ 目前该文档仅适用于 RSR10-01G-T(WA)-S 路由器, 本文档用于指导设备的安装、操作、维护和故障排查等。

## **1.1.1** 简介

Web 管理通过使用浏览器如 IE、Firefox、Chrome 等来管理网络设备, 如路由器或交换机。主要用于简化设备配置, 提升 产品易用性。

Web 管理包括 Web 服务器和 Web 客户端两部分。Web 服务器集成在设备上, 用来接收和处理客户端发来的请求, 并把 处理结果返回给客户端,Web 客户端通常指网页浏览器,如 IE、Firefox、Chrome 等。

## **1.1.2** 基本概念

#### Web 服务器

Web服务器是指一种驻留在设备上的[程序](http://baike.baidu.com/view/17674.htm)。当Web浏览器(客户端)连到服务器上并请求文件时,服务器将处理该请求并 将文件发送到该浏览器上,附带的信息会告诉浏览器如何查看该文件(即文件类型)。服务器使用HTTP(超文[本传输协议](http://baike.baidu.com/view/441895.htm)) 或HTTPS (TLS1.0,加密协议)进行信息交流。

### Web 客户端

Web 客户端是一种能让用户与 Web 服务器互动的一种软件,它拥有解释 Web 服务器文件,并呈现文件内容的能力。Web 客户端通常指网页浏览器,个人电脑上常见的网页浏览器包括微软 IE、火狐 Firefox、谷歌 Chrome 和苹果 Safari 等。

## 配置指南

### **1.1.3** 网络设置

缺省情况下,路由器的 Web 服务功能是开启状态,设备的出厂 IP 为 192.168.1.1, 子网掩码为 255.255.255.0, Web 登录密 码为: admin。下文将以默认配置介绍网络设置的具体步骤 (以 Win7 系统为例):

### Web 缺省配置

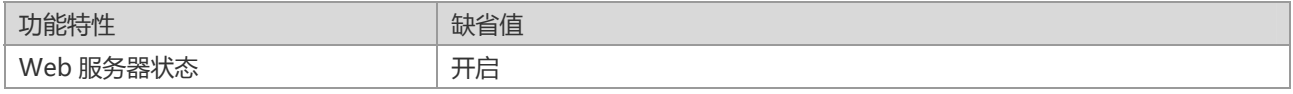

1

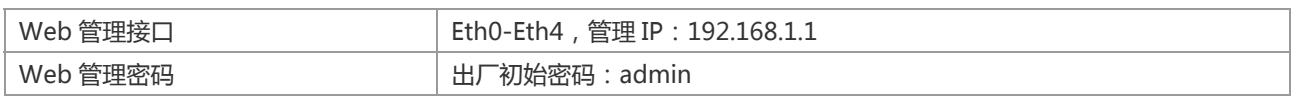

[] 出厂设置的情况下,连接任何一个接口 (推荐连接 Eth1-Eth4)都可以使用"192.168.1.1"访问设备 Web 管理平台。

步骤一:确认客户端 PC 和路由器已上电,使用网线将客户端 PC 网卡与路由器的 Eth4 网口连接,若连接成功,则设备管理 接口的状态指示灯会以橙色或绿色点亮,若指示灯没有点亮,则可能是网线或客户端 PC 网卡出现故障。

步骤二:设置客户端 PC 的 IP 地址,操作步骤如下:

将鼠标移至 PC 的左下角点击"开始"-> "控制面板"-> "网络和 Internet 连接"->"网络连接",如图:

图 0-1

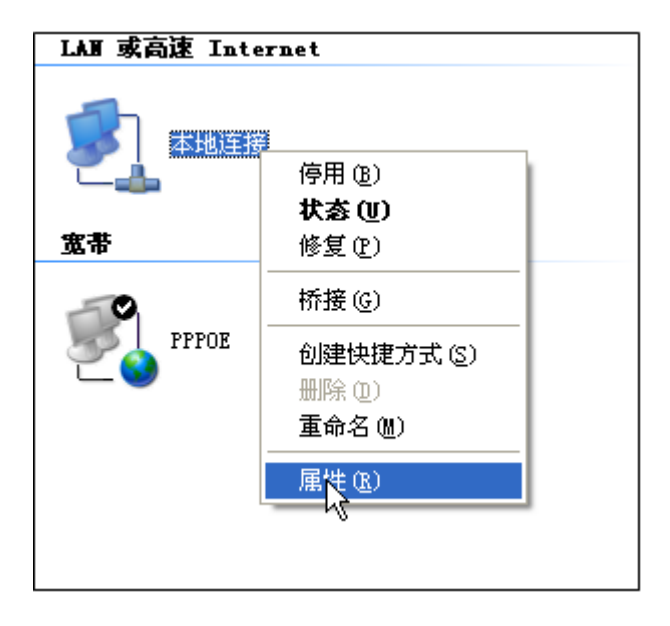

鼠标右键单击"本地连接",在弹出的上下文菜单中单击"属性"菜单,选中"Internet 协议(TCP/IP)",如图: 图 0-2

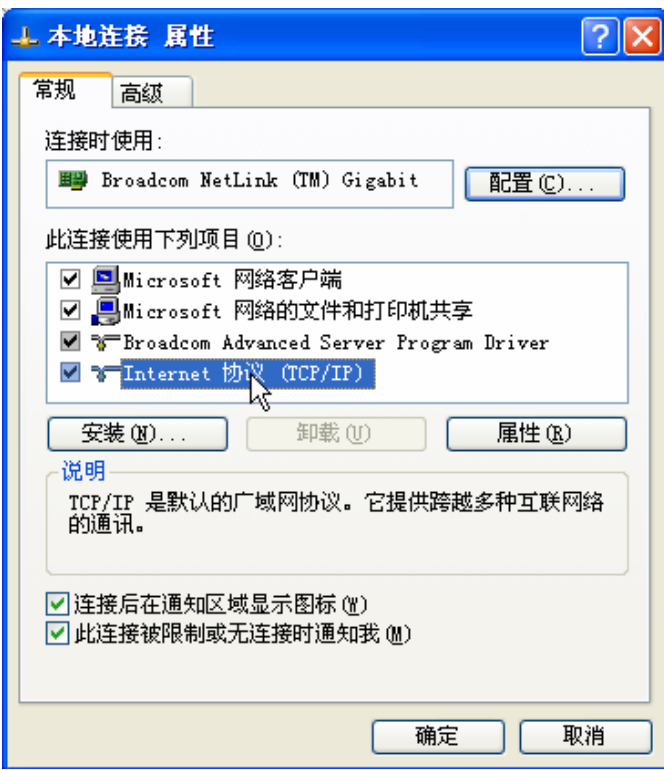

单击"属性"按键,设置客户端PC的IP地址。

在 "Internet 协议 (TCP/IP)属性"对话框中点选 "使用下面的IP地址"。在 "IP地址"中填入192.168.1.xxx (xxx的范围 为2 ~ 254), "子网掩码"中填入255.255.255.0。"默认网关"中填入192.168.1.1 (即路由器默认的IP地址) 如图:

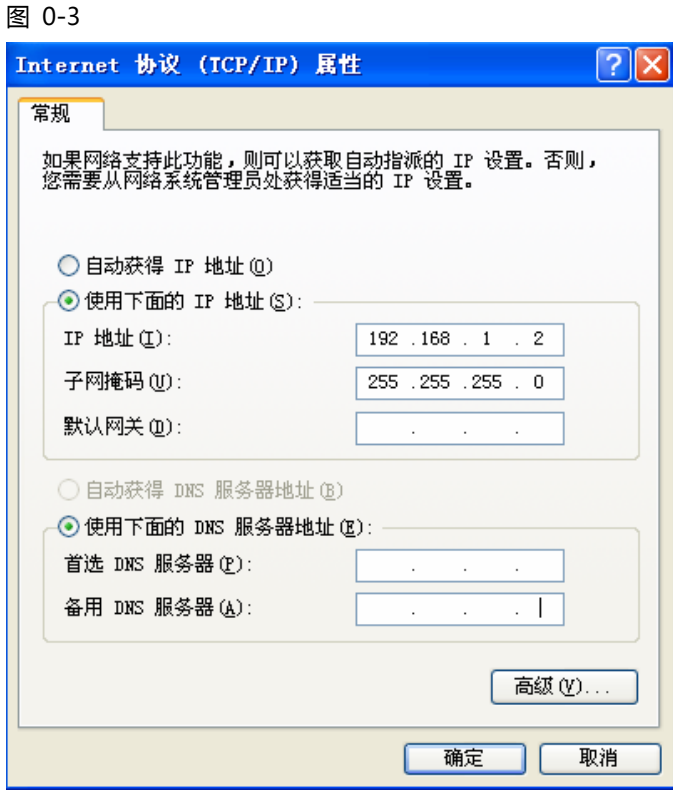

 $\blacktriangleright\hspace*{-0.2cm}$  由于路由器的默认 IP 地址为 192.168.1.1,因此客户端 PC 的 IP 地址最后一位不能为 1, 单击"确定"完成配置。

步骤三:测试客户端 PC 和路由器是否连通

将鼠标移至PC的左下角单击"开始"->"运行"->键入"cmd"->"确定"。 在命令提示符使用ping命令测试是否连通。执行: ping 192.168.1.1 如果显示: 图 0-4 连接成功

```
Pinging 192.168.1.1 with 32 bytes of data:
Reply from 192.168.1.1: bytes=32 time<1ms TTL=64
Reply from 192.168.1.1: bytes=32 time<1ms TTL=64
Reply from 192.168.1.1: bytes=32 time<1ms TTL=64
Reply from 192.168.1.1: bytes=32 time<1ms TTL=64
Ping statistics for 192.168.1.1:
   Packets: Sent = 4, Received = 4, Lost = \theta (0% loss),
Approximate round trip times in milli-seconds:
   Minimum = 0ms, Maximum = 0ms, Average = 0ms
```
图 0-5 连接失败

```
Request timed out.
Request timed out.
Request timed out.
Request timed out.
Ping statistics for 192.168.1.1:
    Packets: Sent = 4, Received = \theta, Lost = 4 (100% loss),
```
[ The 若 Ping 失败,可以检查与 PC 相连网口的指示灯是否正常。

### **1.1.4** 登录**Web**

在设备 Web 服务开启后,客户端就可以通过浏览器访问 Web 网管系统。在第一次登录时,需要确认以下几点:

1) 路由器已正常加电启动,Eth4 网口已与客户端主机相连。

客户端主机已正确安装有线网卡及该网卡的驱动程序、并已正确安装 IE9.0 以上版本浏览器或者其它兼容浏览器。

客户端主机 IP 地址已设为与设备 Eth4 网口同一网段,即 192.168.1.xxx(xxx 为 2 至 254 之间的任意整数),子网掩码为 255.255.255.0,默认网关为路由器管理地址 192.168.1.1。

打开IE浏览器,在地址栏输入[http://192.168.1.1](http://192.168.1.1/)登录RSR路由器的Web网管界面,如图 0-6

<u>LJ</u> 为了获得更好的 Web 效果,推荐使用 IE9.0 以上版本、Google Chrome 、Apple Safari、Firefox3.0 等浏览器

图 0-6 登录界面

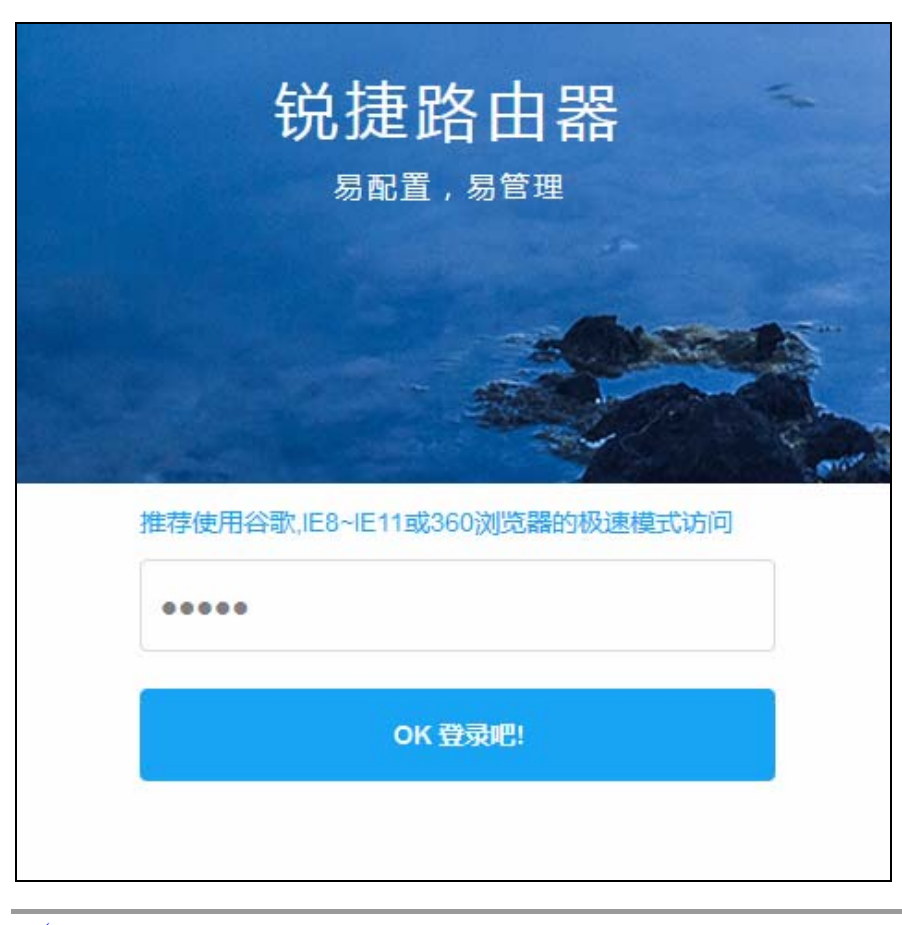

**/** 为了设备安全,请在登录成功后修改出厂初始密码(出厂初始密码为: admin)。

# 功能设置

## **1.1.5** 首页

首页界面主要回显设备的的当前状态,主要包括基础信息、接口状态、WiFi 信息、4G 信息。

#### 图 0-7,基础信息

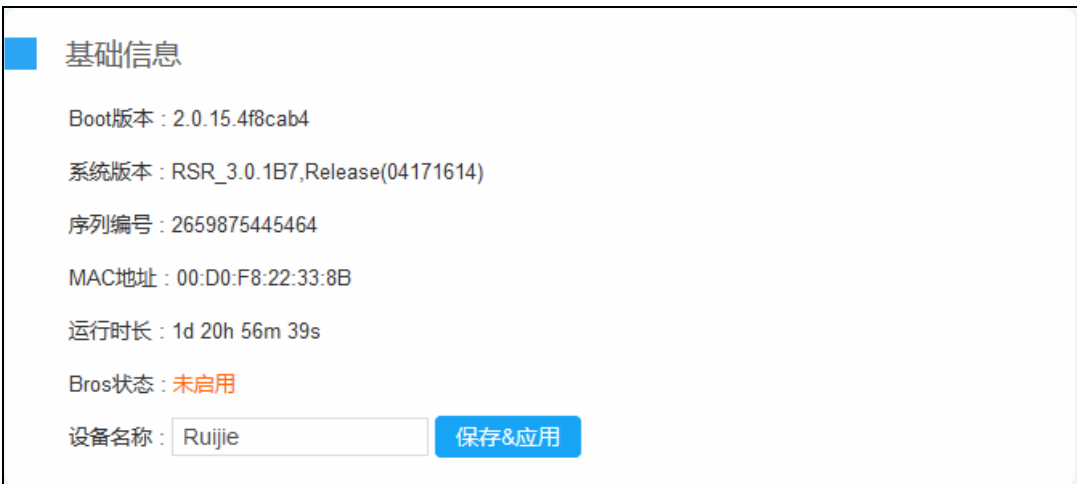

#### 图 0-8,内测和 CPU

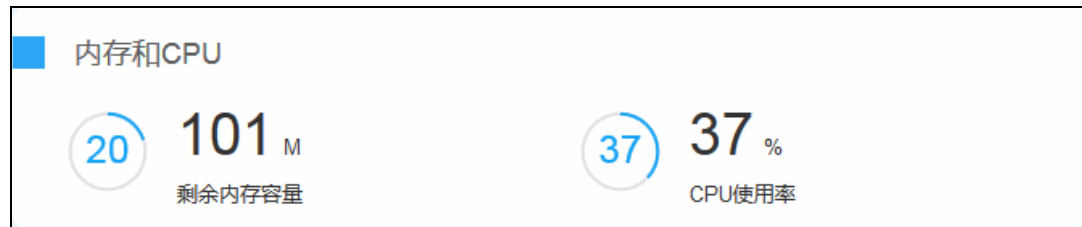

### 图 0-9,接口状态

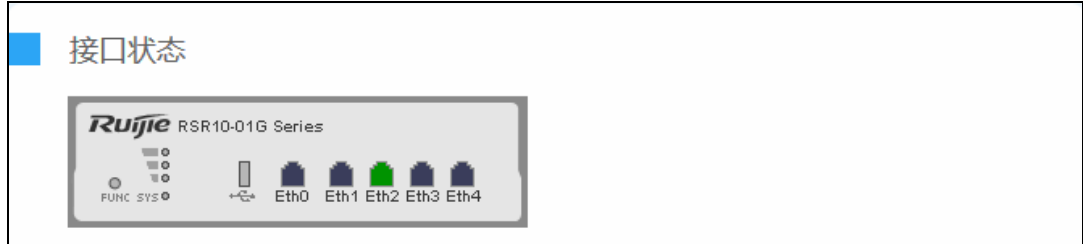

#### 图 0-10,WiFi 信息

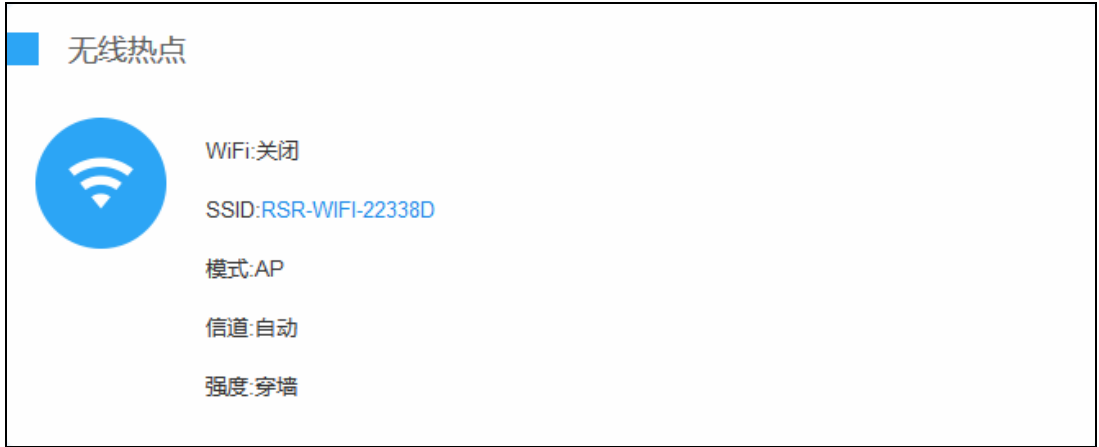

## 图 0-11,4G 信息

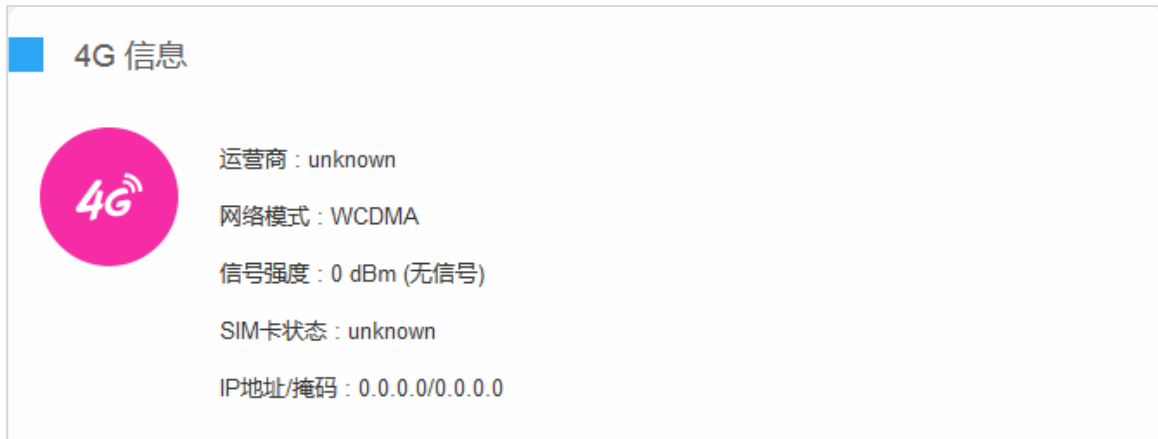

## **1.1.6** 向导

向导可以快速的完成上网配置,适合对网络技术偏弱的用户。

**[1]** 在出厂配置时,登录 Web 会自动弹出向导,跳过向导或使用过向导后,不再自动弹出。

#### 图 0-12 向导

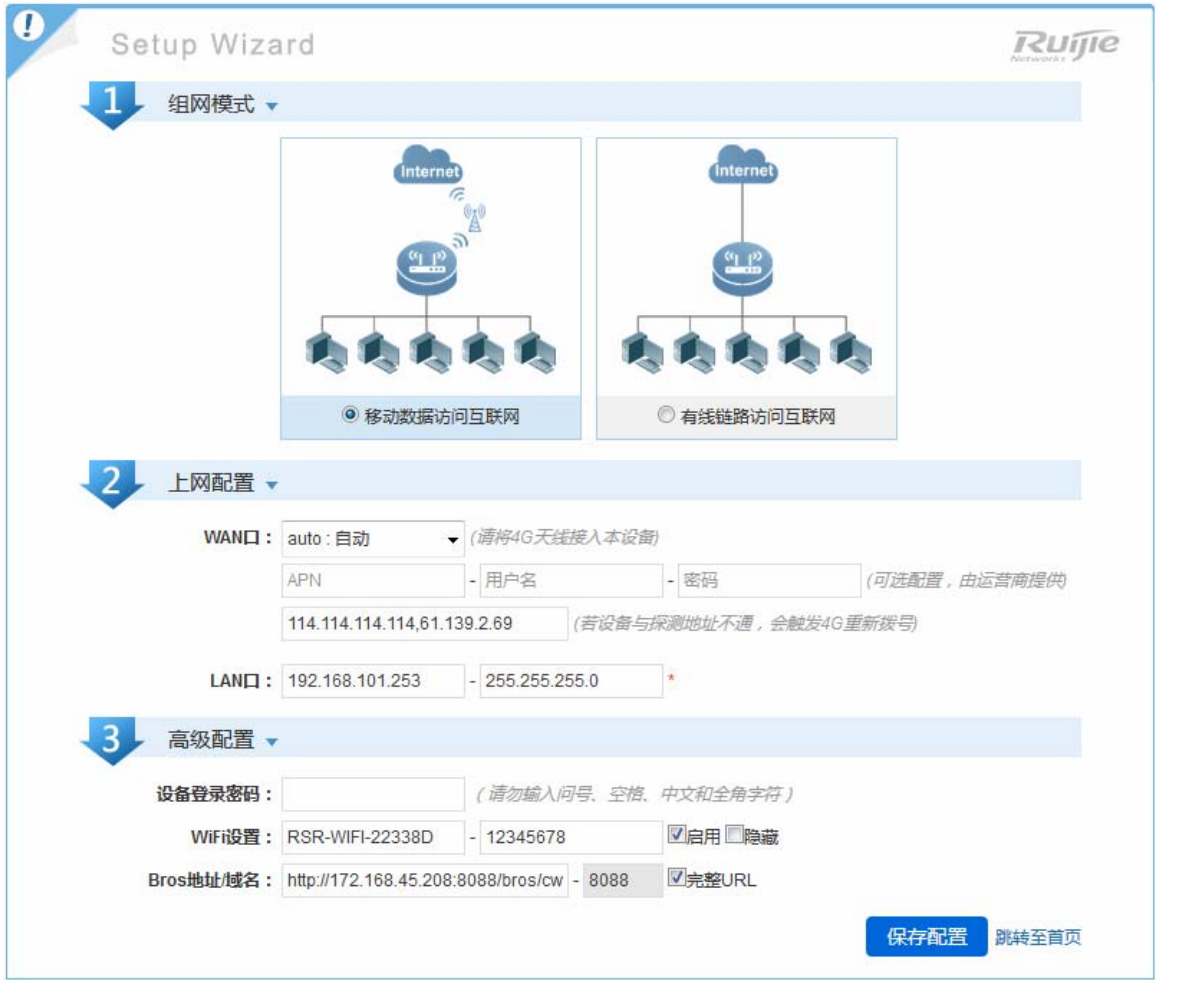

[ 初始密码修改之后,建议修改提示将隐藏。

#### 移动数据访问互联网配置说明:

网络模式: 会根据 SIM 卡自动识别, 缺省模式: Auto(自动), 若某地区没有 4G, 需强制设定成 3 G或 2 G。

联通:LTE(4G)、WCDMA(3G)、GSM(2G) 电信:LTE(4G)、EHRPD(3.5G)、EVDO(3G)、CDMA\_1x(2G) 移动:LTE(4G)、TD-SCDMA(3G)、GSM(2G)

APN:字符串,若运营商有提供,则需要设置。

用户名:字符串,若运营商有提供,则需要设置。

密码:字符串,若运营商有提供,则需要设置。

链路探测:从本设备向输入框中的目的 IP 地址发送探测报文,若探测到网络异常,则会触发 4G 重新拨号。 图 0-13 向导

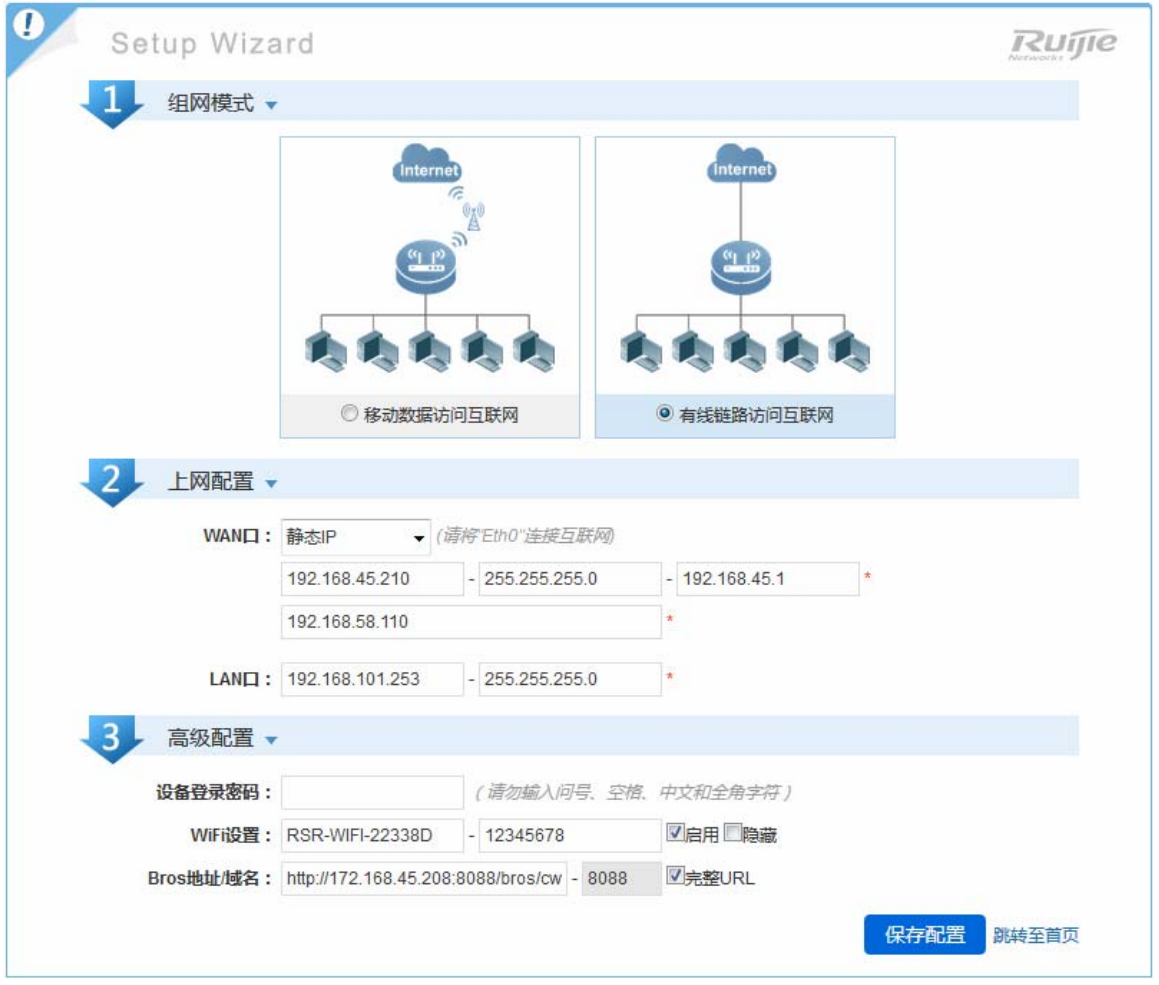

#### 有线链路访问互联网配置说明:

静态 IP 地址:需要设置由运营商提供的 IP 地址、子网掩码、网关地址、以及 DNS 服务器,请按照运营商提供的参数进行 设置即可。

PPPoE:需要设置由运营商提供的 PPPoE 账号、PPPoE 密码,请按照运营商提供的参数进行设置即可。

DHCP:选择此项,点击下一步即可。

## **1.1.7** 网络

## **1.1.7.1** 接口设置

#### 交换口设置

#### 图 0-14

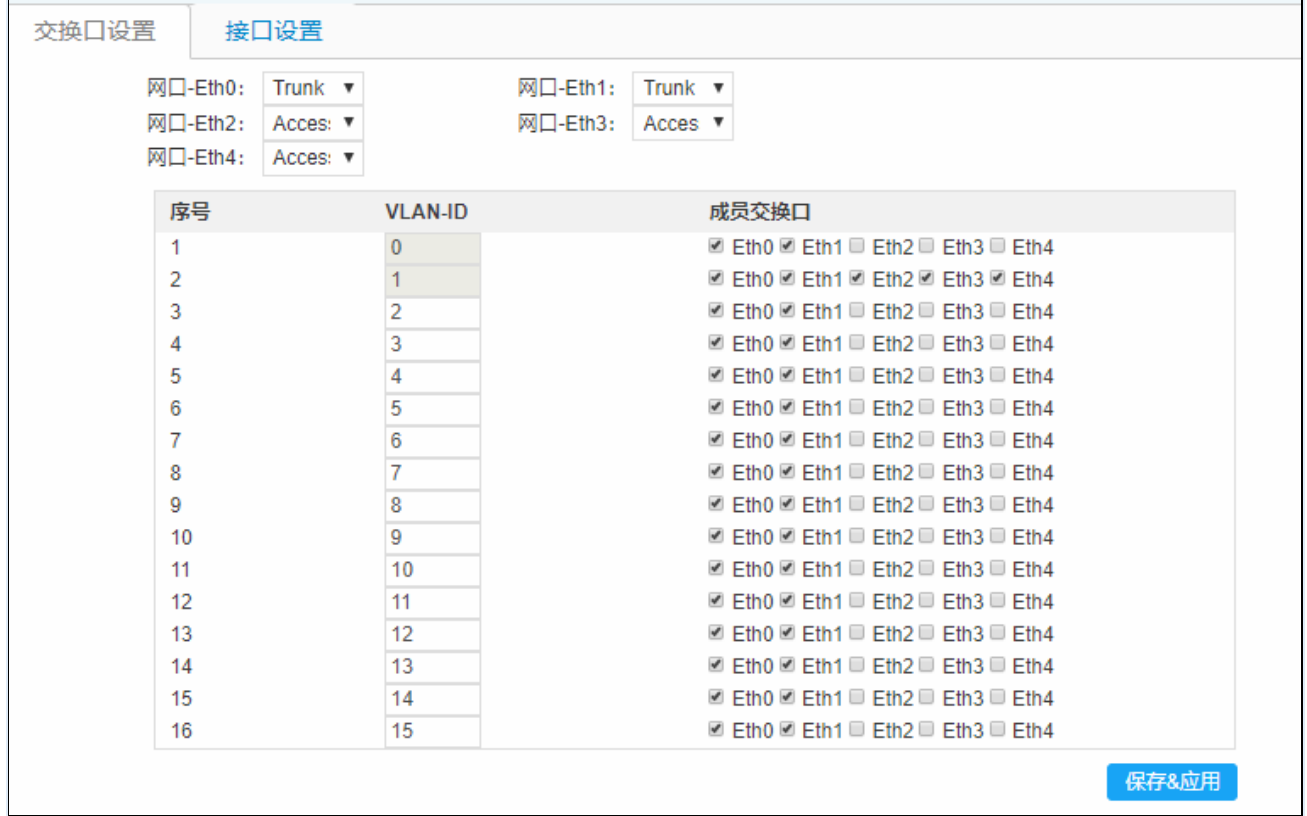

### 接口设置

主要呈现接口的基本信息,包括 IP 地址,接口类型, MAC 地址,接收字节(报文数),发送字节(报文数)以及此接口包 含的物理网口。

图 0-15

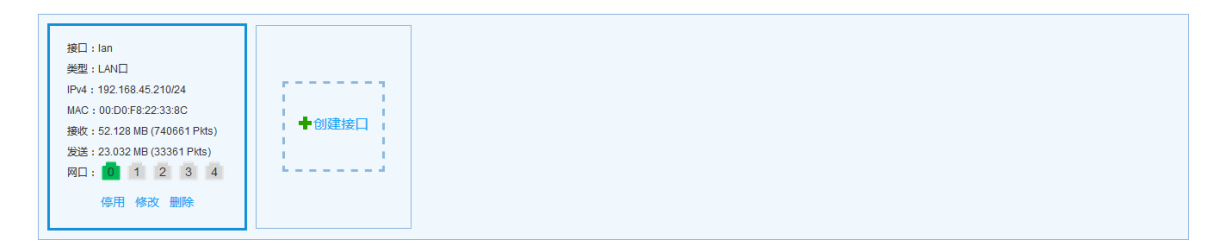

点击接口中的【修改】或【创建】,可进入如下配置界面:

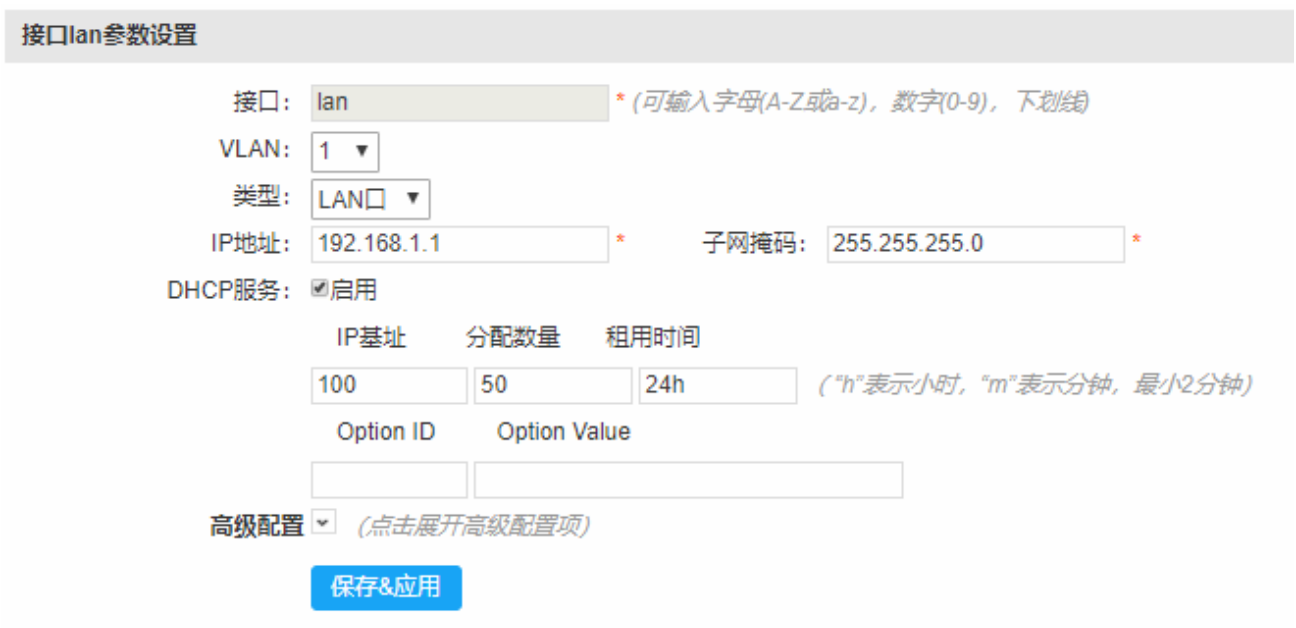

#### 配置说明:

类型:LAN 口和 WAN 口,选择 LAN 口,将接口设置到 LAN 域中,选择 WAN 口,则将接口设置到 WAN 域中。

VLAN: 接口封装 vlan ID。vlan 0 代表主接口,发送报文不带 tag,实际报文从 trunk 口的发送。其他 vlan 报文, 从 trunk 口 发送带有 vlan tag。从 access 口发送不带 tag。

协议:分静态地址、动态地址(DHCP)、PPPoE。备注:只有 WAN 口才有此选项。

IP 地址: 即 LAN 口的 IP 地址, 也是所有内网网络的网关地址。

网关:填写的是一个 IP 地址,是指报文从本设备转发到达的下一站,对于 LAN 口,一般不设置。

DHCP 服务:默认开启,默认即可。备注:仅 LAN 口才有此选项。

IP 基址: 默认为 100, 即为客户端分配的起始 IP 地址为: 192.168.1.100- 192.168.1.X, X 由后面的可分配 IP 数来控制;

分配数量:即允许多少个客户端设备接入到本设备。

租赁时间:超过此时间,客户端设备需重新接入 WiFi,才能访问网络。

Option ID:DHCP 选项 ID,

Option Value: DHCP 选项的值,可以配置 IP 地址,多个地址采用逗号分隔;也可以配置十六进制值,每个十六进制值之间 采用英文冒号分隔,例如:80:07:00:00:01:af:99:ae:90.

MTU:最大传输单元,单位字节,默认 1500。

链路优先级: 网关路由优先级(做 WAN 口时优先级小于 100, 有线网络优先 4G 网络)。

点击接口中的【停用】或【启用】或【删除】:

停用:可使接口停止接收数据和发送数据。

图 0-17

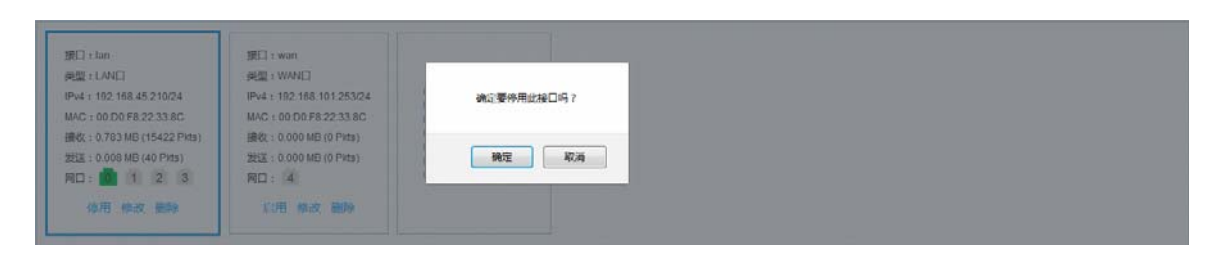

启用:可使接口开始接收数据和发送数据。

图 0-18

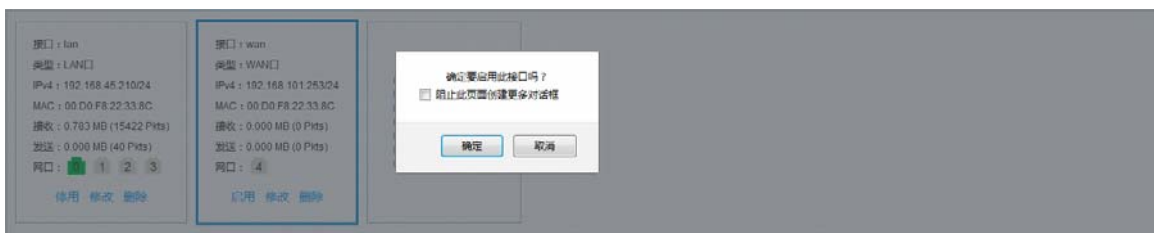

删除:删除接口,并从接口列表中清除。

图 0-19

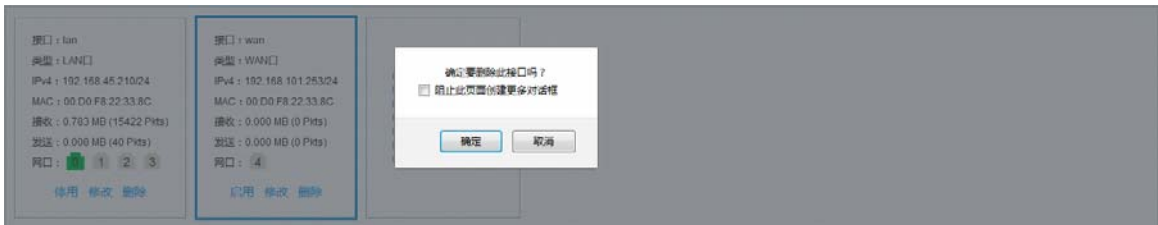

## **1.1.7.2 4G**设置

在【网络】菜单栏中选择【4G 设置】,进入 4G 信息界面:

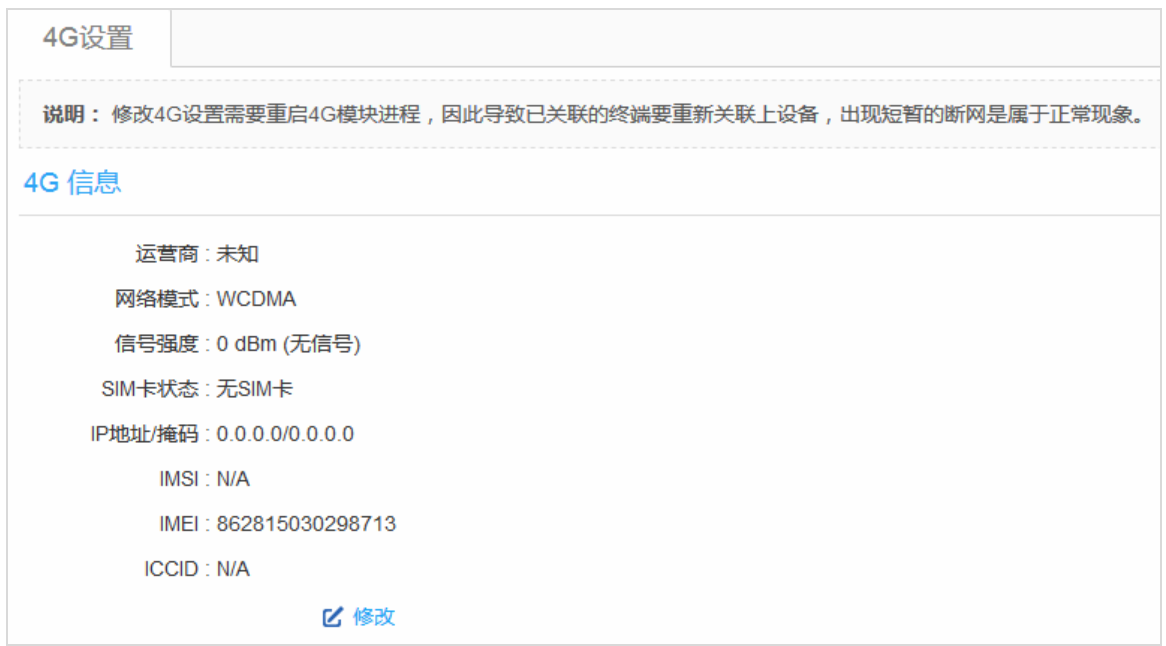

点击上图中的"修改"按钮,即可进入 4G 参数设置界面:

图 0-21

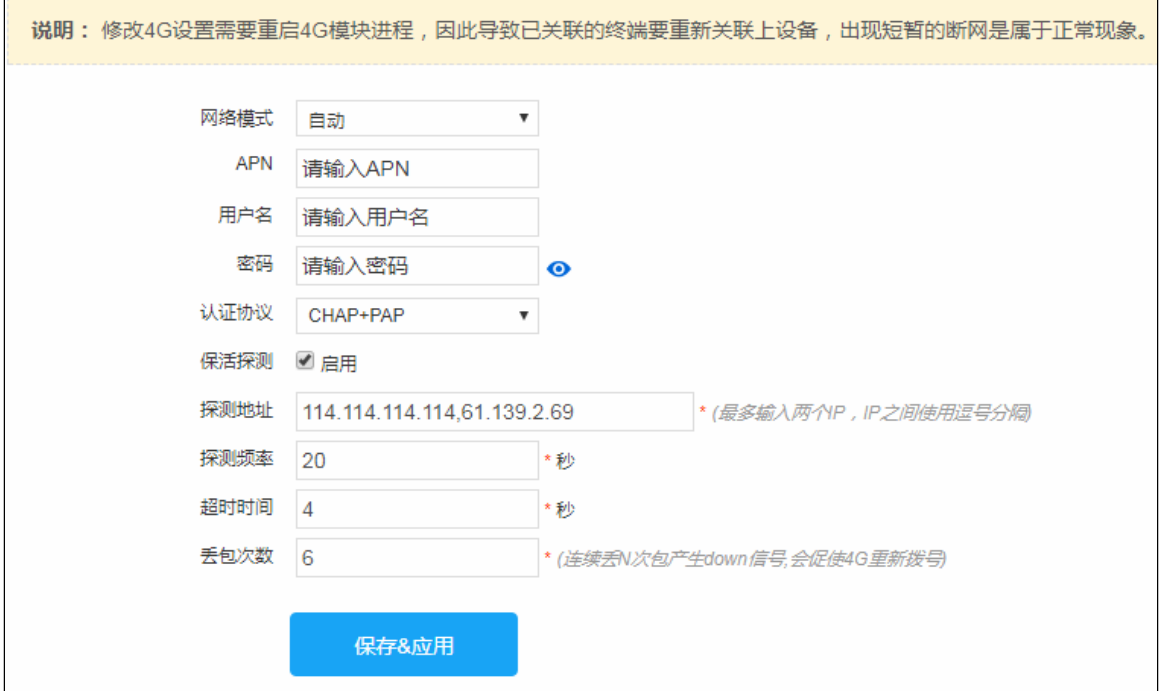

#### 配置说明:

网络模式: 会根据 SIM 卡自动识别, 缺省模式: auto(自动), 若某地区没有 4G, 需强制设定成 3 G或 2 G。

联通:LTE(4G)、WCDMA(3G)、GSM(2G)

电信:LTE(4G)、EHRPD(3.5G)、EVDO(3G)、CDMA\_1x(2G)

移动:LTE(4G)、TD-SCDMA(3G)、GSM(2G) APN:字符串,若运营商有提供,则需要设置。 用户名:字符串,若运营商有提供,则需要设置。 密码:字符串,若运营商有提供,则需要设置。 认证协议:CHAP+PAP、CHAP 和 PAP,默认即可。 保活探测:从本设备向探测目的 IP 地址发送探测报文,若探测到网络异常,则会触发 4G 重新拨号。

探测频率:隔多少时间触发一次探测事件。

#### **1.1.7.3 WiFi**设置

在【网络】菜单栏中选择【WiFi 设置】,进入 WiFi 的配置界面。

图 0-22

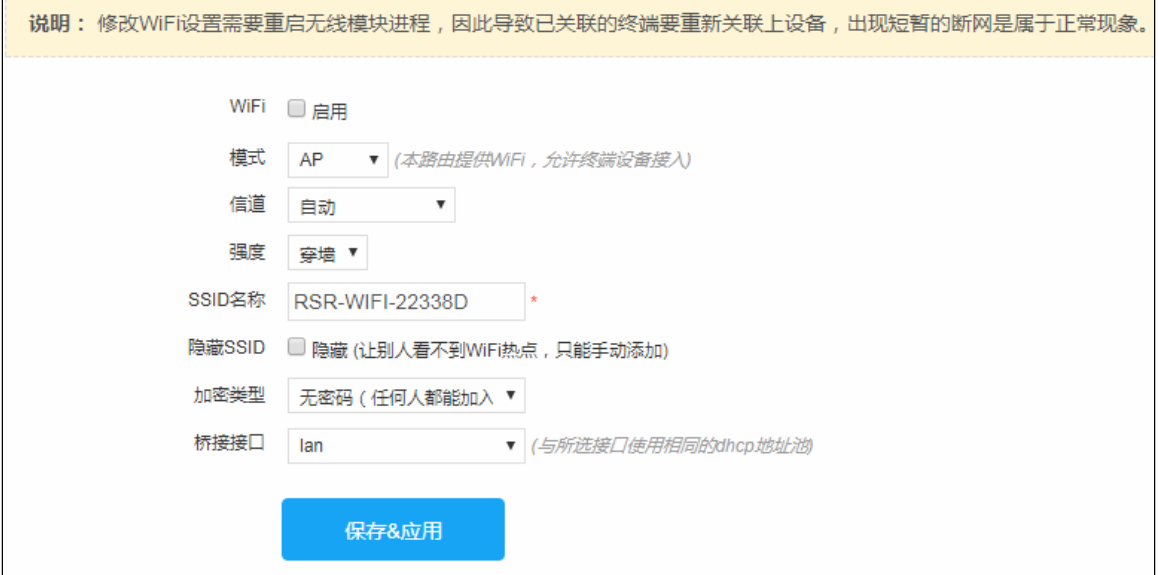

#### **AP** 模式配置说明:

SSID 名称: 移动终端开启 WLAN 后, 可自动搜索到 WiFi 热点, 呈现的热点名称即为此处的 SSID 名称。

隐藏 SSID:勾选此项后,即移动终端设备不能自动搜索到此 WiFi 热点,这时只能通过手动输入 SSID 名称才能接入到 WiFi 热点。

加密类型:选择混合加密(WPA/WPA2 个人版),移动终端设备接入 WiFi 热点时,需要密码验证。

桥接接口: 与 LAN 口进行绑定,此 LAN 口必须启用 DHCP 功能,否则移动终端客户无法分配到 IP 地址。

#### **Station** 模式配置说明:

SSID 名称:接入 WiFi 的网络名称,此时本设备如同手机的角色。

安全密钥:请向 WiFi 提供者咨询。

## **1.1.7.4** 端口转发

端口转发功能是指在局域网中的某台主机上提供广域网的公共服务,如出差办公。设置好转发端口,以告诉路由器把该端口 收到的来自广域网的请求,转发给局域网提供服务的主机。端口转发有时也称为虚拟服务器。

#### 图 0-23

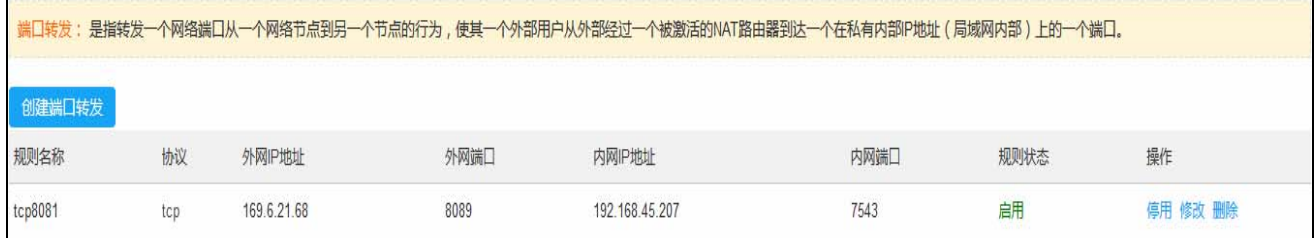

#### 图 0-24

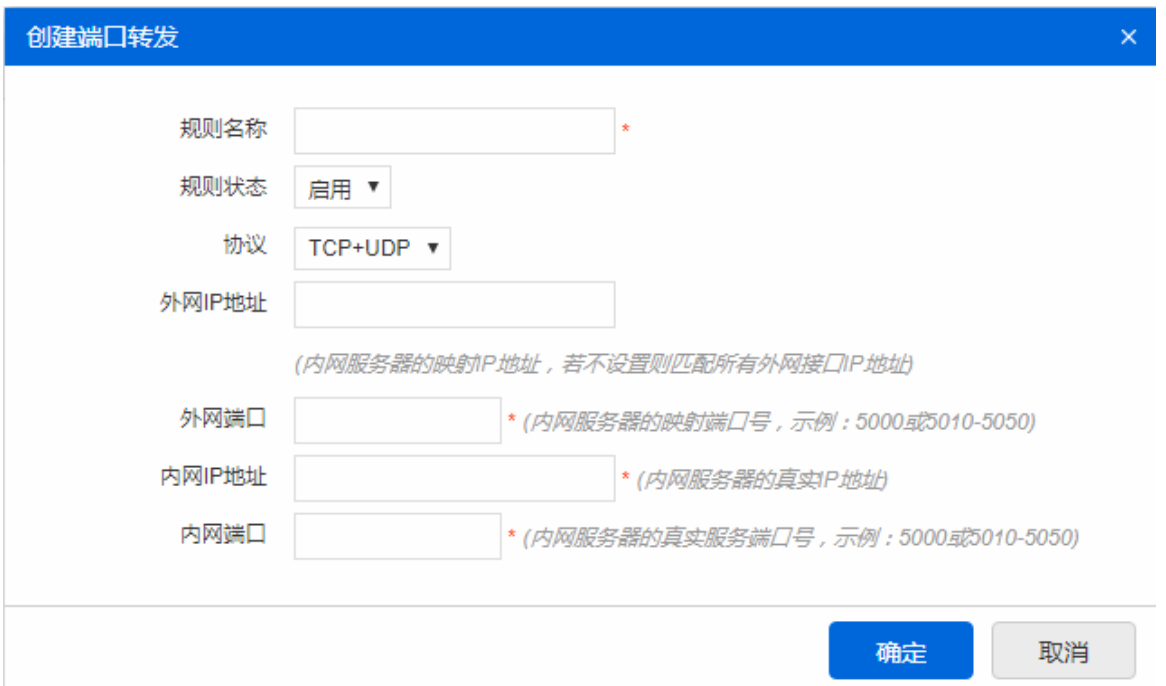

#### 配置说明:

协议:报文协议,可以是 TCP 或 UDP 或 TCP+UDP。

外网 IP 地址:内网服务器映射后的 IP 地址。

外网端口: 内网服务器映射后的端口号。

内网 IP 地址:LAN 区域中的主机服务器的 IP 地址。

内网端口: LAN 区域中的主机服务器的端口号。

## **1.1.7.5** 地址分配

在【网络】菜单栏中选择【地址分配】,可以查看已分配的 DHCP 租约信息,同时可以配置给指定终端用户静态分配 IP 地 址。

图 0-25

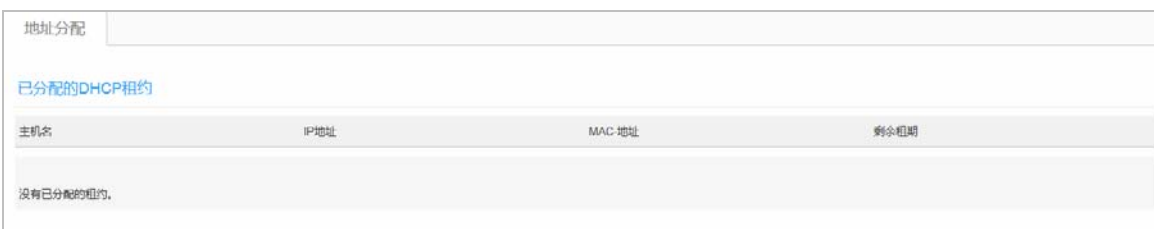

## **1.1.8** 高级

## **1.1.8.1 VPDN**

当前 VPDN 仅支持 L2TP 隧道,L2TP 隧道有客户端和服务器之分,客户端一般适用于接入设备,而服务器则部署在汇 聚设备。由于 RSR10-01G 设备是一款终端接入设备,因此仅支持客户端。

首页主要呈现已创建隧道的状态和创建隧道的入口,隧道状态主要包括:隧道名、IP 地址、网关(服务器的 IP 地址), 接收报文数和字节数,发送报文数和字节数,示意图如:图 0-26

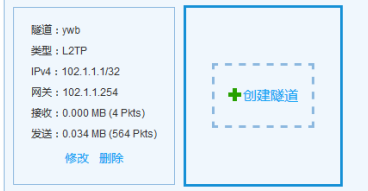

点击【创建】或【修改】,可进入隧道配置界面:

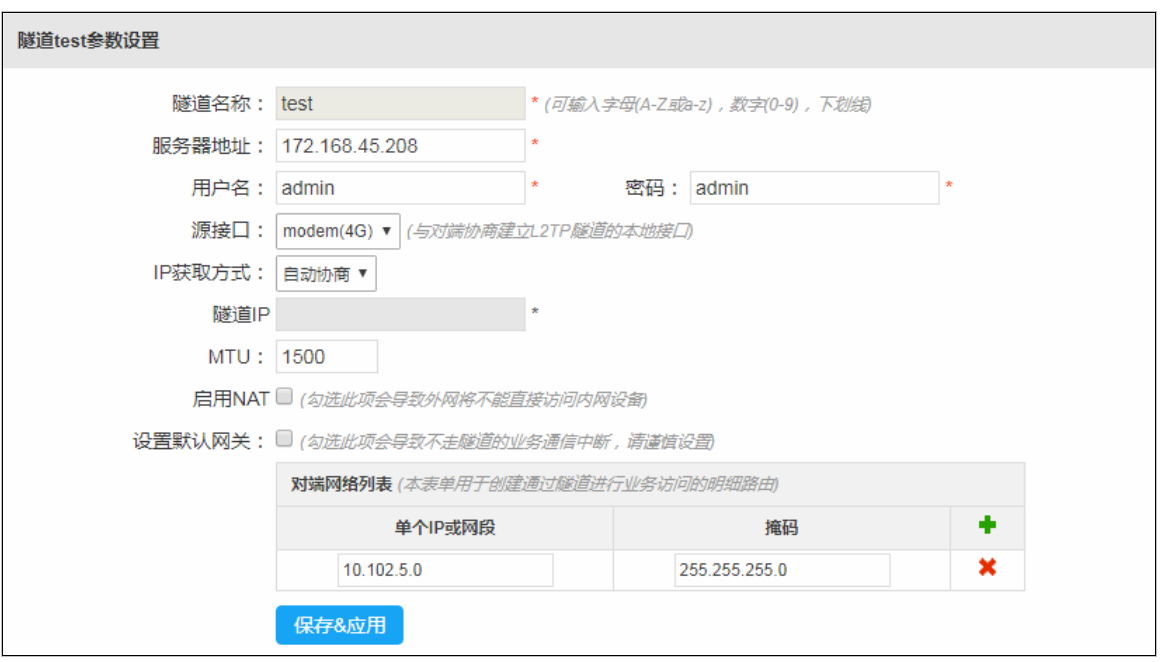

#### 配置说明:

隧道名称:仅限制输入字母(区分大小写)、数字和下划线

服务器地址:即 L2TP 服务器的 IP 地址。

用户名及密码:此用户名和密码由 L2TP 服务器端提供。

IP 获取方式:默认是自动协商,即自动从 L2TP 服务器端获取 IP 地址,但在一些特殊场景可能要固定 IP 时,可手动输入进 行设置,但此 IP 地址必须与服务器端的隧道 IP 地址在同一个网段。

MTU:隧道接口发送报文的最大字节数,单位:字节(Byte)。

启用 NAT: 勾选此项会将内网 IP 地址转换为隧道接口的 IP 地址,使外网不能访问内网设备。

设置默认网关:将生成一条以隧道为出口的默认路由。

对端网络列表:与设置默认网关互斥,此表是指与本设备内网中的业务终端设备通信的远端服务器的 IP 地址。

限制说明:L2TP 隧道在 Web 界面上至多创建 3 条隧道。

#### **1.1.8.2 GRE**

GRE 隧道是由两端设备的 IP 地址来定义的一种隧道。建立过程非常简单,只需要指定对端的 IP 地址,以及隧道自身 的 IP 地址和掩码即可,在一些高级设置中,还可以选择设置安全密钥和数据完整校验等。

首页主要呈现已创建隧道的状态和创建隧道的入口,隧道状态主要包括:隧道名、IP 地址、网关(服务器的 IP 地址),接 收报文数和字节数,发送报文数和字节数,示意图如:图 0-28

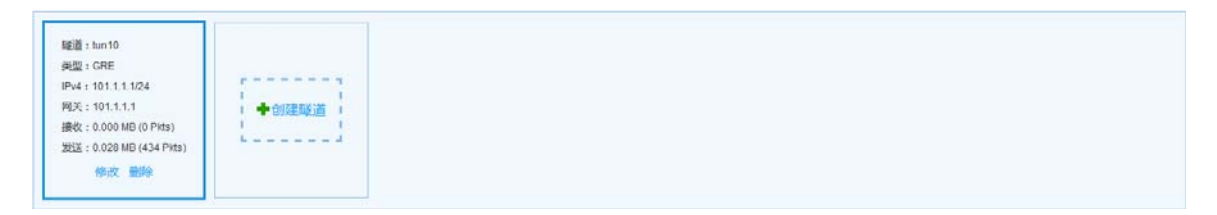

点击【创建】或【修改】,可进入隧道配置界面:

图 0-29

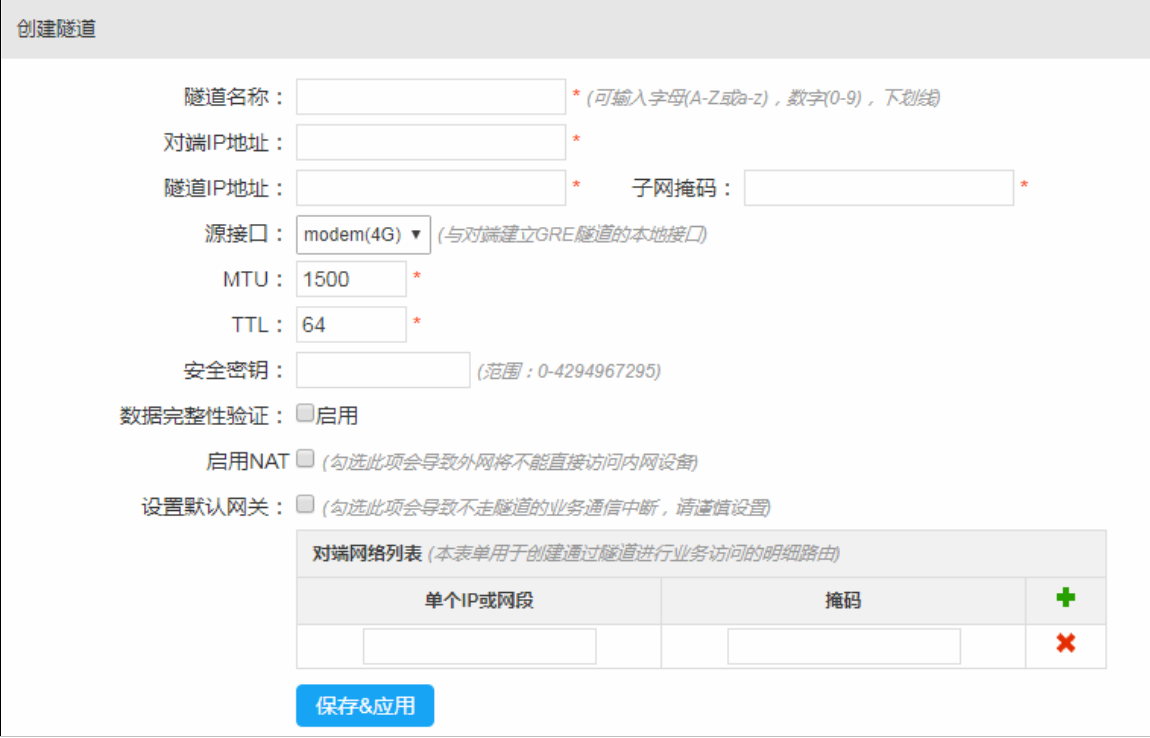

#### 配置说明:

隧道名称:仅限制输入字母(区分大小写)、数字和下划线

对端 IP 地址: 即建立隧道的对端物理接口 IP 地址。

隧道 IP 地址及掩码:隧道自身的 IP 地址和掩码地址。

源接口:指建立隧道的物理网络出接口。

MTU:隧道接口发送报文的最大字节数,单位:字节(Byte)。

安全密钥:若对端有设置,此处必须要设置,且两端必须要一致。

数据完整性验证:默认不勾选,根据实际情况设置。

设置默认网关:将生成一条以隧道为出口的默认路由。

对端网络列表: 与设置默认网关互斥, 此表是指与本设备内网中的业务终端设备通信的远端服务器的 IP 地址。

#### **1.1.8.3 CWMP**配置

在【高级】菜单栏中选择【CWMP】,进入 CWMP 的相关配置界面,配置完成点击【保存&应用】。

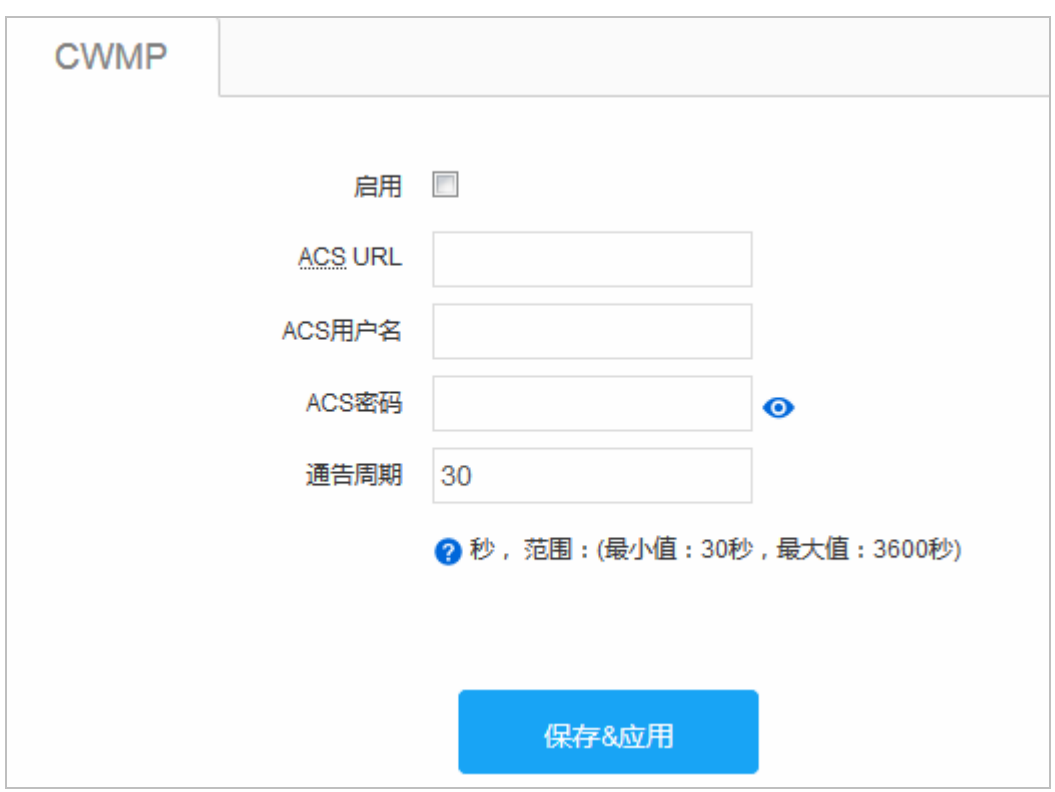

配置说明:这里只需要配置 ACS URL 通告周期即可。

### **1.1.8.4 SNMP**配置

在【高级】菜单栏中选择【SNMP】,进入 SNMP 的相关配置界面。

SNMP 功能默认未启用, 一般情况下, 勾选启用 SNMP 服务, 版本选择 Any (支持任意版本), 读写权限选择【读写】, 团体字符串默认【public】即可。

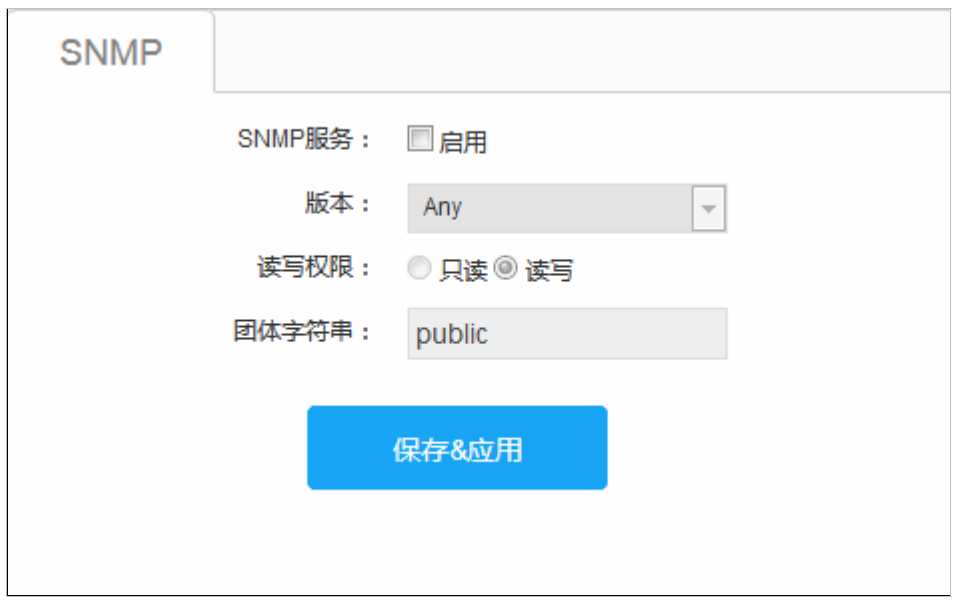

## **1.1.8.5 RLOG**日志

在【高级】菜单栏中选择【RLOG 日志】,进入 RLOG 日志的相关配置界面。

## 图 0-31

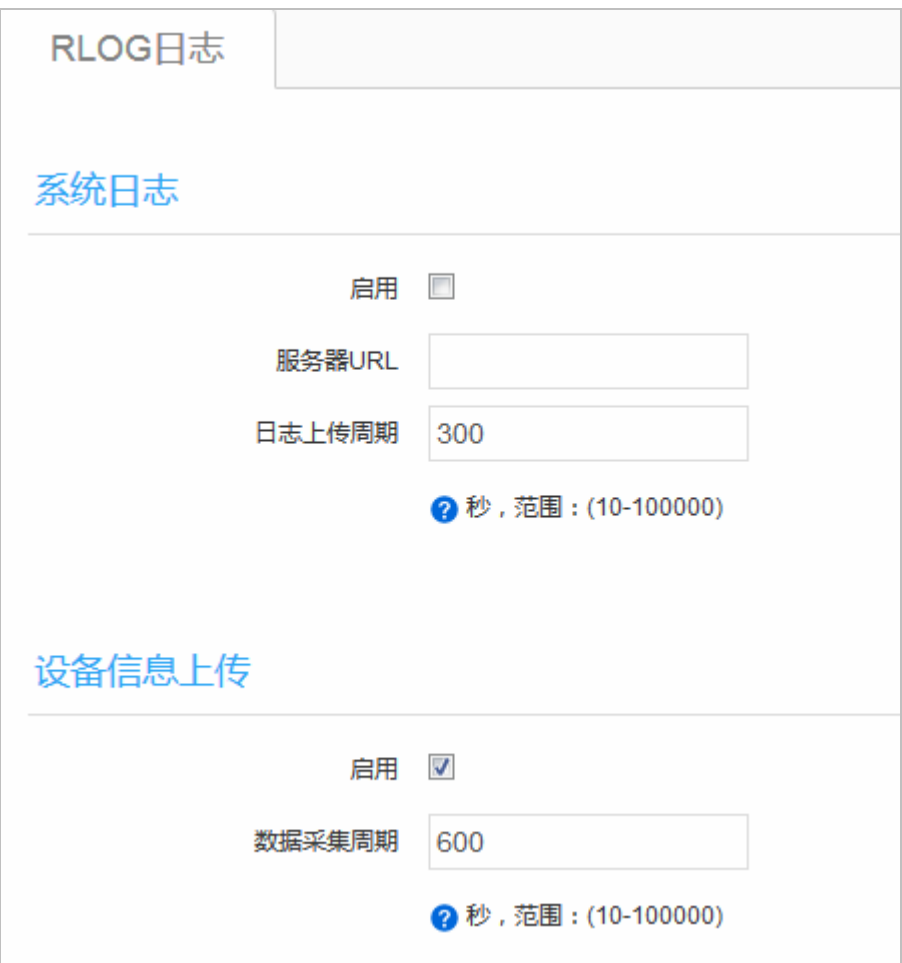

## **1.1.8.6** 静态路由分配

在【高级】菜单栏中选择【静态路由分配】,可以配置静态路由表项。

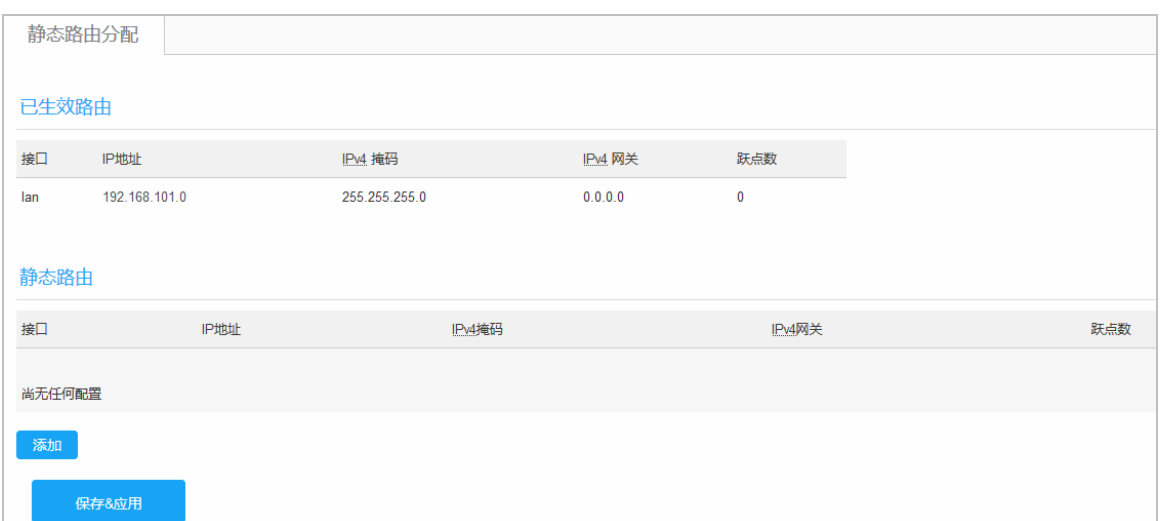

#### 配置说明:

端口:静态路由指定的出接口。

IPv4 地址:静态路由对应的目标网段。

IPv4 网关:静态路由对应的下一跳 IP 地址。

## **1.1.8.7** 故障**/**诊断

一键收集:

在【高级】菜单栏中选择【故障/诊断】,进入一键收集界面,点击【一键收集】按钮,等待数秒会导出一份系统信息文档。

#### 步骤 1:收集中

图 0-33

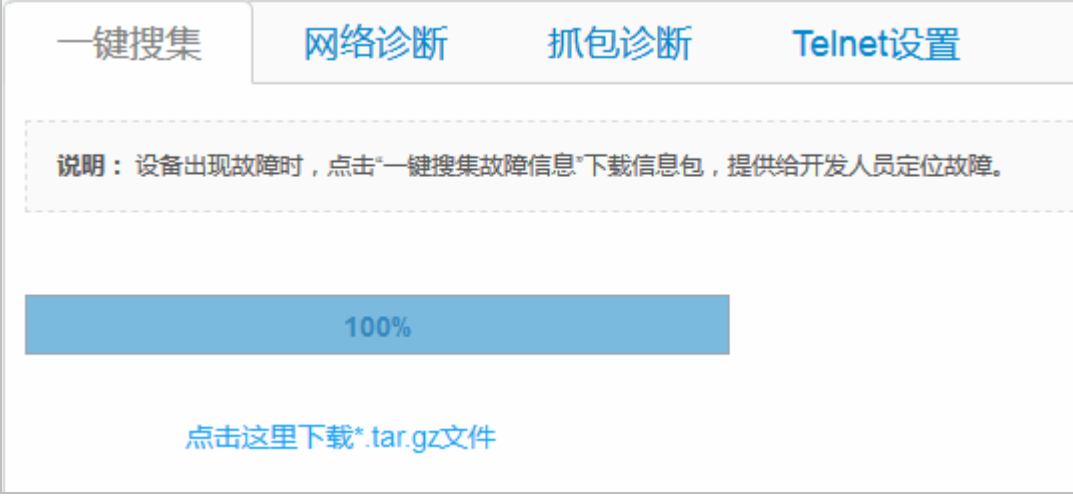

步骤 2:输出结果

图 0-34

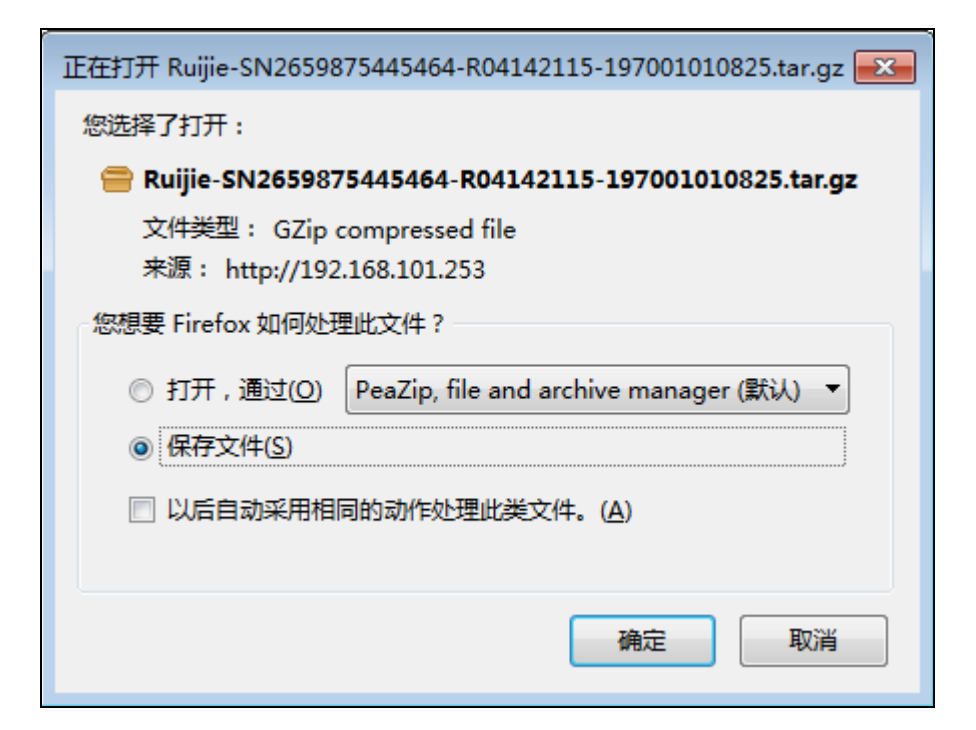

#### 网络诊断**:**

在【高级】菜单栏中选择【故障/诊断】,选择第二个页签进入网络诊断界面。

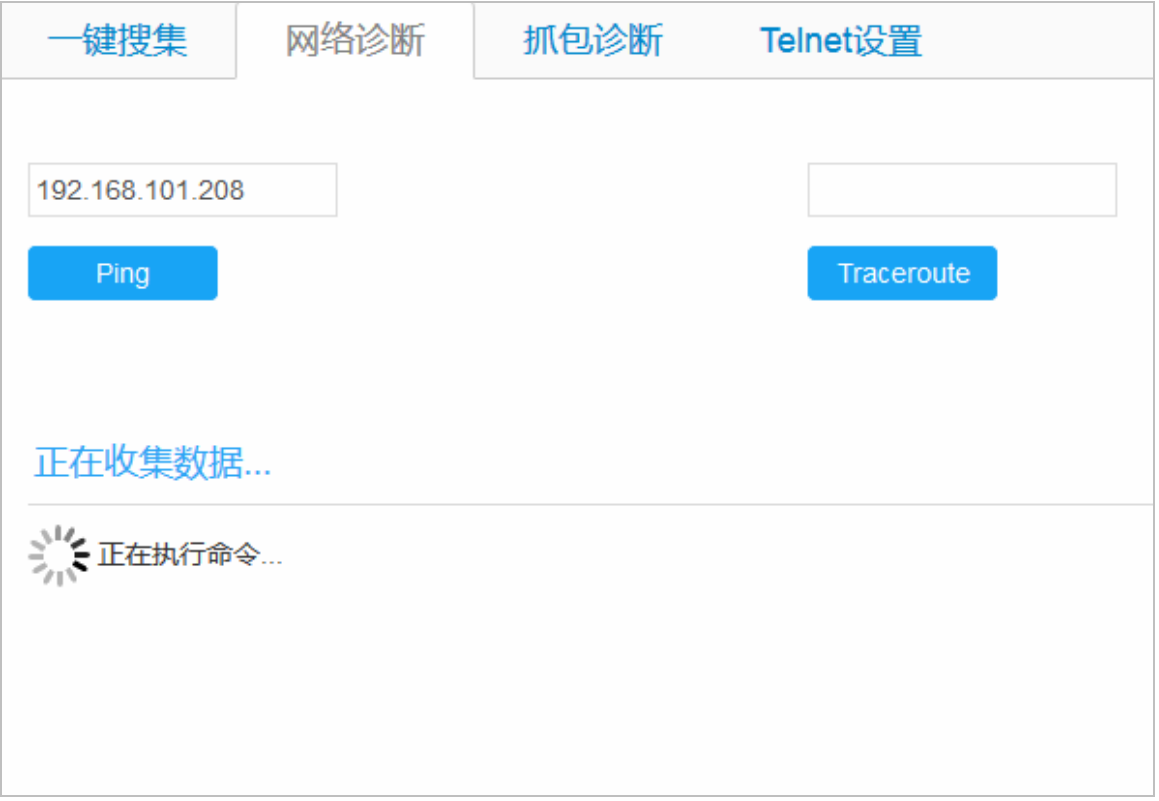

#### 抓包诊断:

在【高级】菜单栏中选择【故障/诊断】,选择第三个页签进入抓包诊断界面。

图 0-36

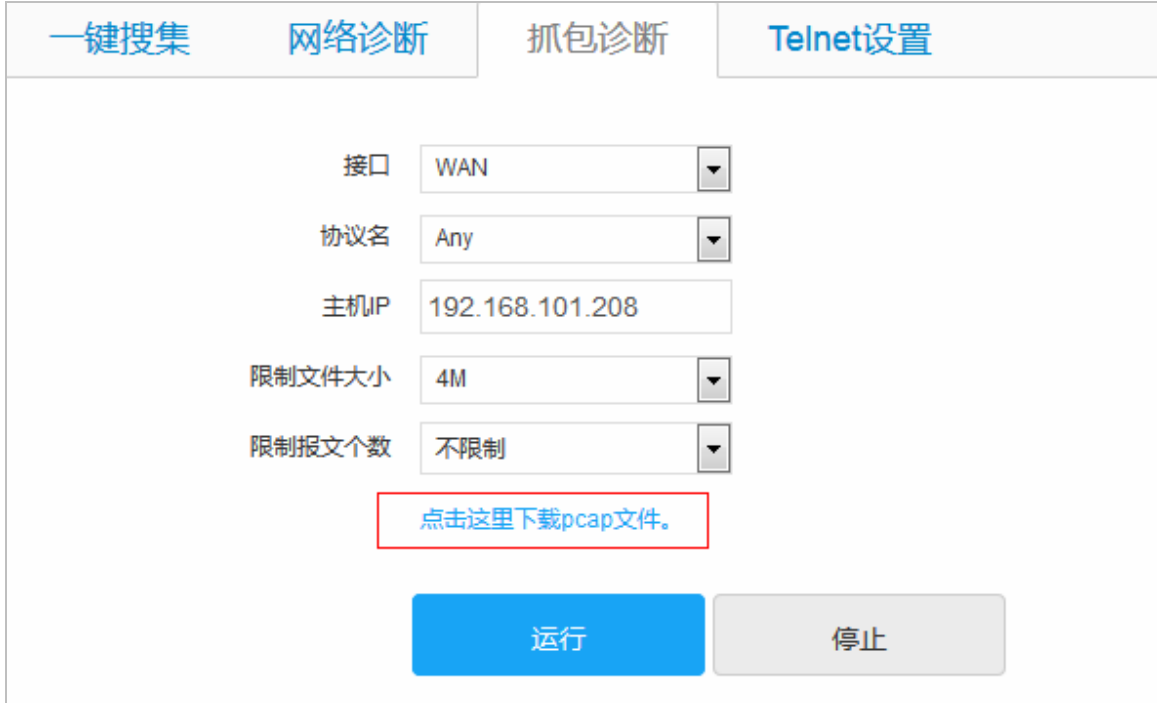

### **Telnet** 设置:

出厂配置 Telnet 默认关闭,勾选可启用 Telnet 功能,密码与 Web 登录密码一致。

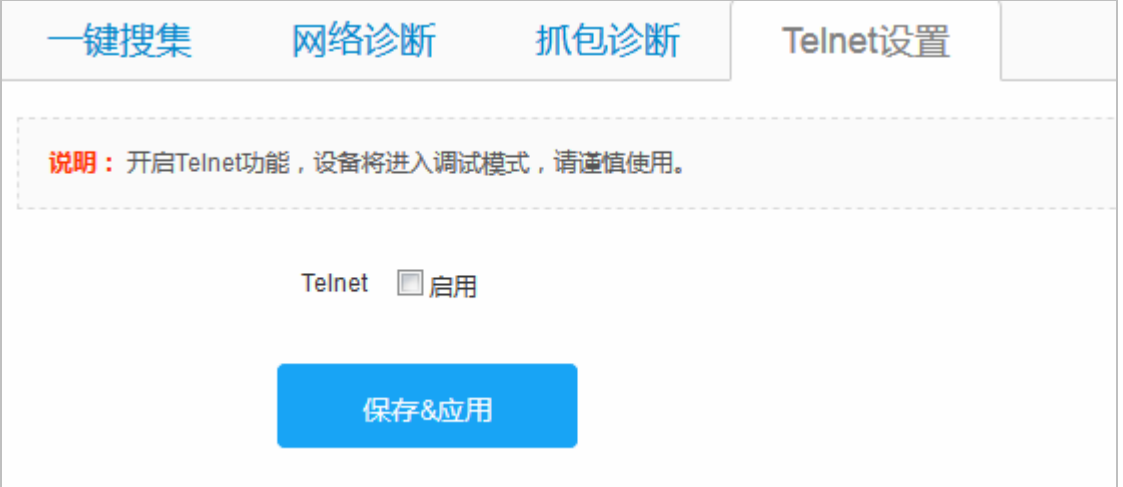

## **1.1.9** 系统

## **1.1.9.1** 系统时间

点击【系统】→【系统时间】,进入修订系统时间界面,界面回显出当前的系统时间,并提供了系统时间间隔更新时间、时 间校对偏移量、时间钟源服务器等。

#### 基础配置:

图 0-38

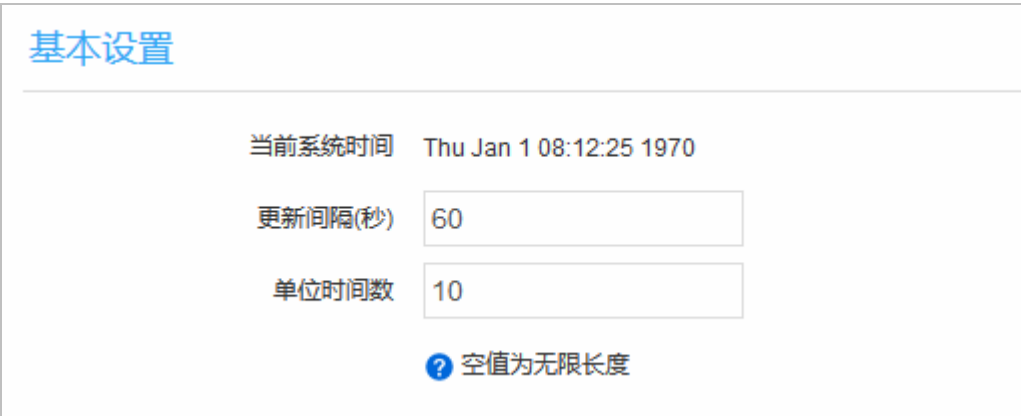

时钟校对:

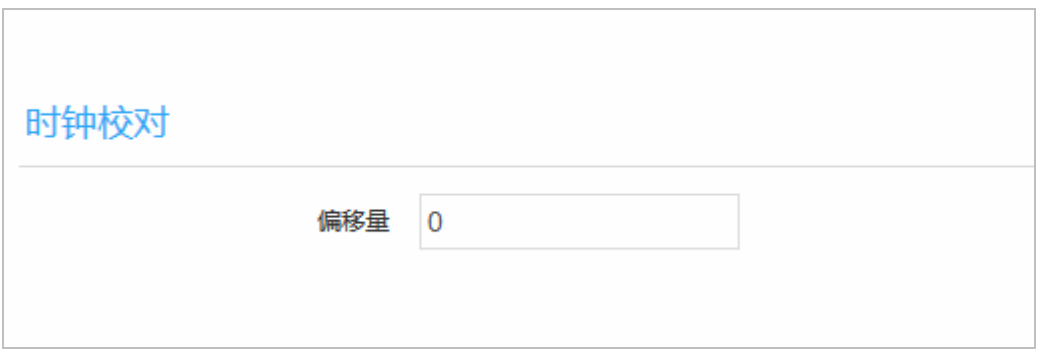

时间服务器:系统自动从时间服务器实时更新时间,默认已提供了 4 个时间服务器

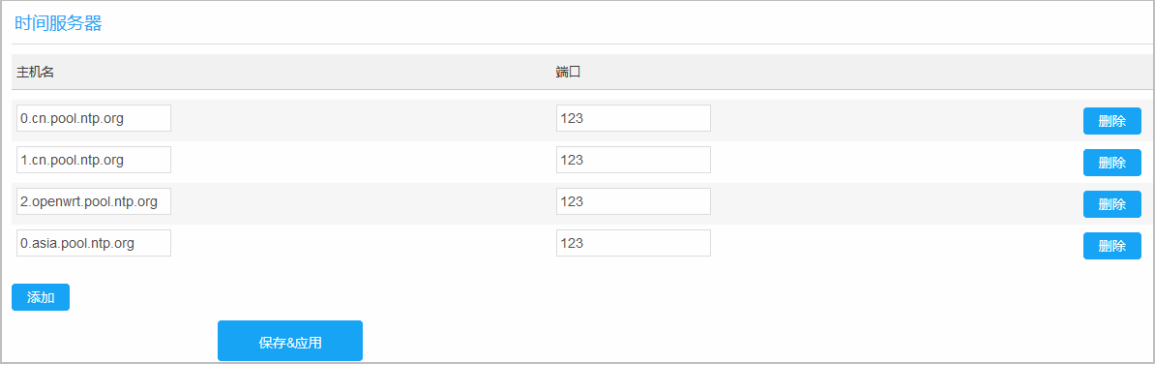

## **1.1.9.2** 系统日志

此界面为用户提供配置系统日志和网监审计日志功能。

#### 图 0-40

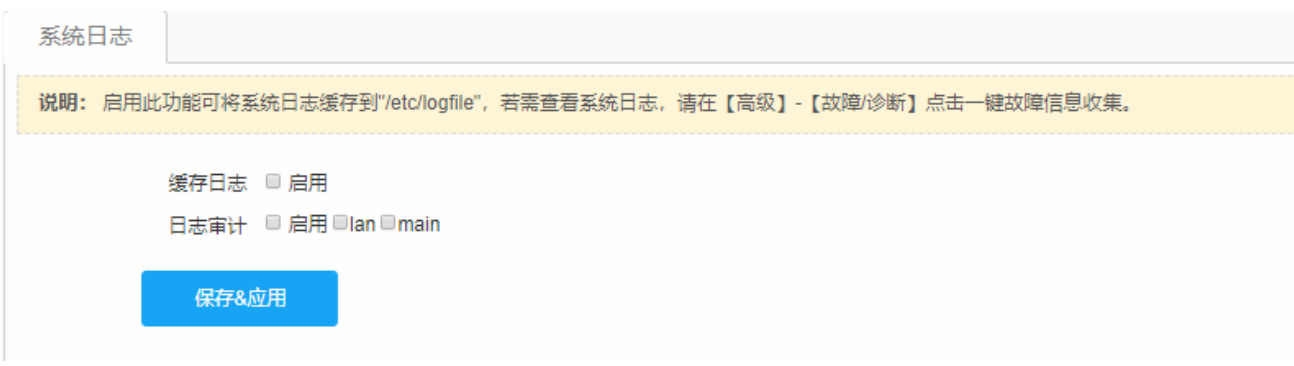

缓存日志: 将系统日志缓存到/etc/logfile,该文件会存储在 flash 中, 用于固定定位。

日志审计:开启/关闭网监日志审计,并且指定用户上网的内网接口。用于互联网场景,在为用户提供免费上网服务时开启。

#### **1.1.9.3** 密码管理

此界面为用户提供修订登录 Web 系统的密码,出厂配置默认的初始密码是"admin",初次登录时请及时修改密码。

#### 图 0-41

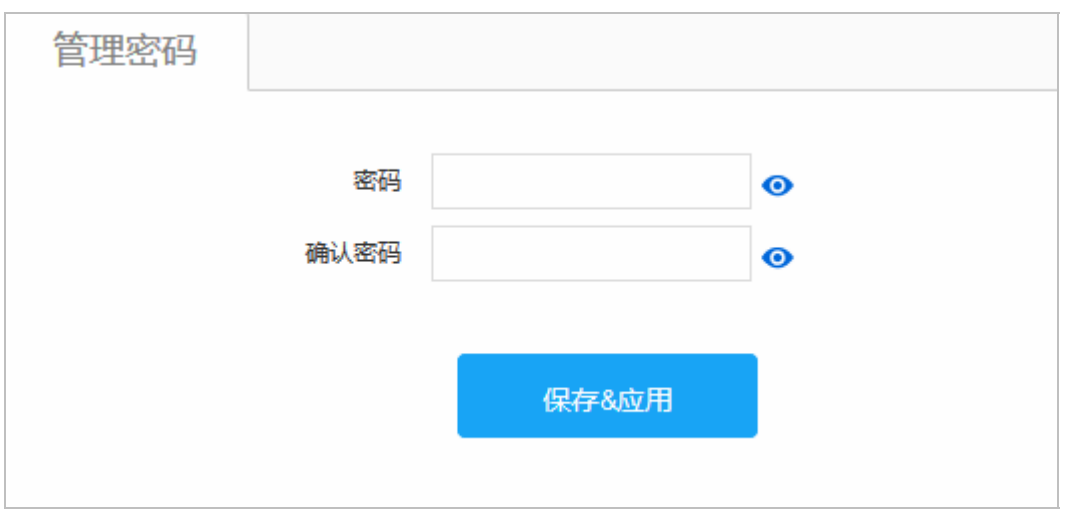

## **1.1.9.4** 备份**/**升级

在【系统】菜单栏中选择【备份/升级】,进入备份/升级的相关配置界面,可以备份设备配置、升级路由器固件。 图 0-42

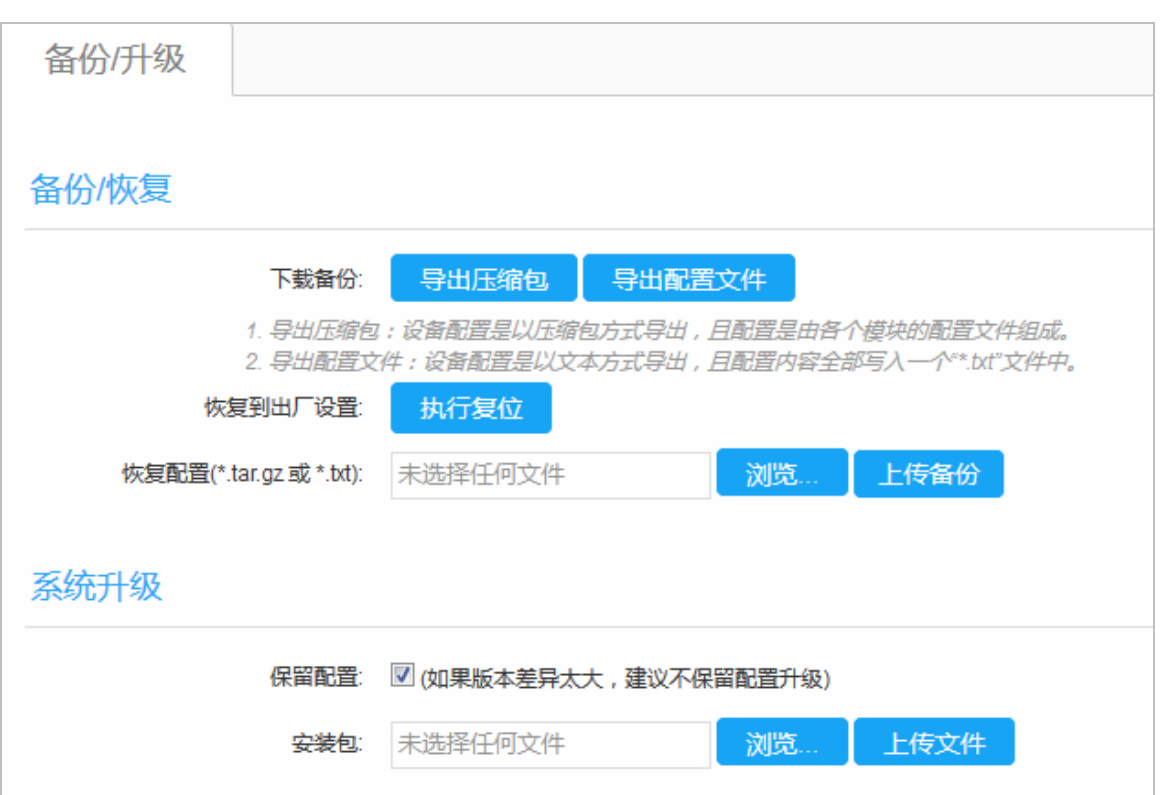

## **1.1.9.5** 重启

此界面支持立即重启和定时重启功能。

立即重启:点击按钮后,设备立即会重启,重启过程中不要随意的操作任何的 Web 界面。

图 0-43

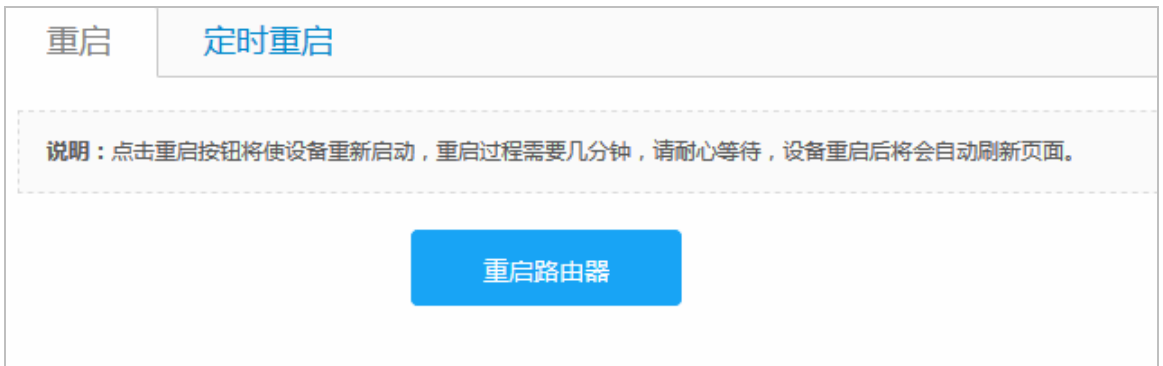

定时重启:提供灵活的预约重启时间。

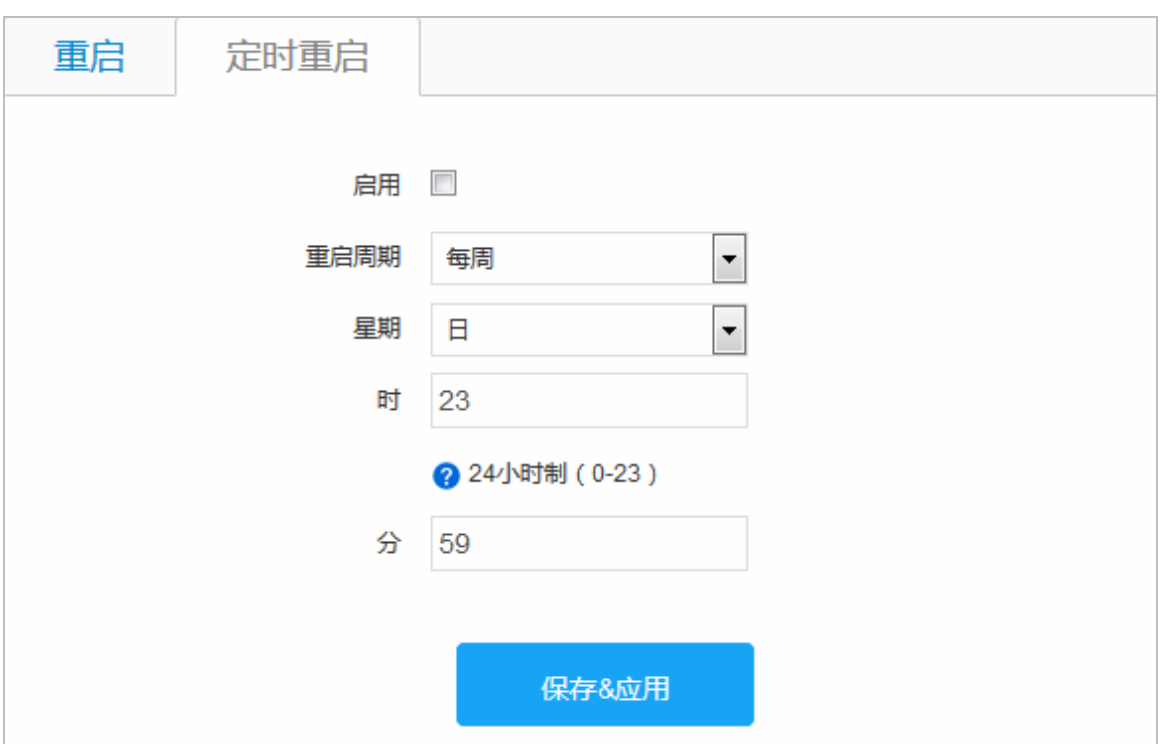

# 技术支持

## **1.1.10** 售后在线客服

我司为快捷的解决客户遇到的问题,提供了售后"在线客服"交流平台,客户只需在 Web 系统上点击"在线客户"链接就 可以与我们的售后服务人员交流,为更好了解和帮助客户,该平台能自动将设备型号以及软件版本反馈给售后平台,同时 在平台中,为客户提供多种服务内容,如:在线留言、典型配置案例、常见问题搜索、软件下载、技术论坛,文件传输等 等。

图 0-45 Web 登录界面

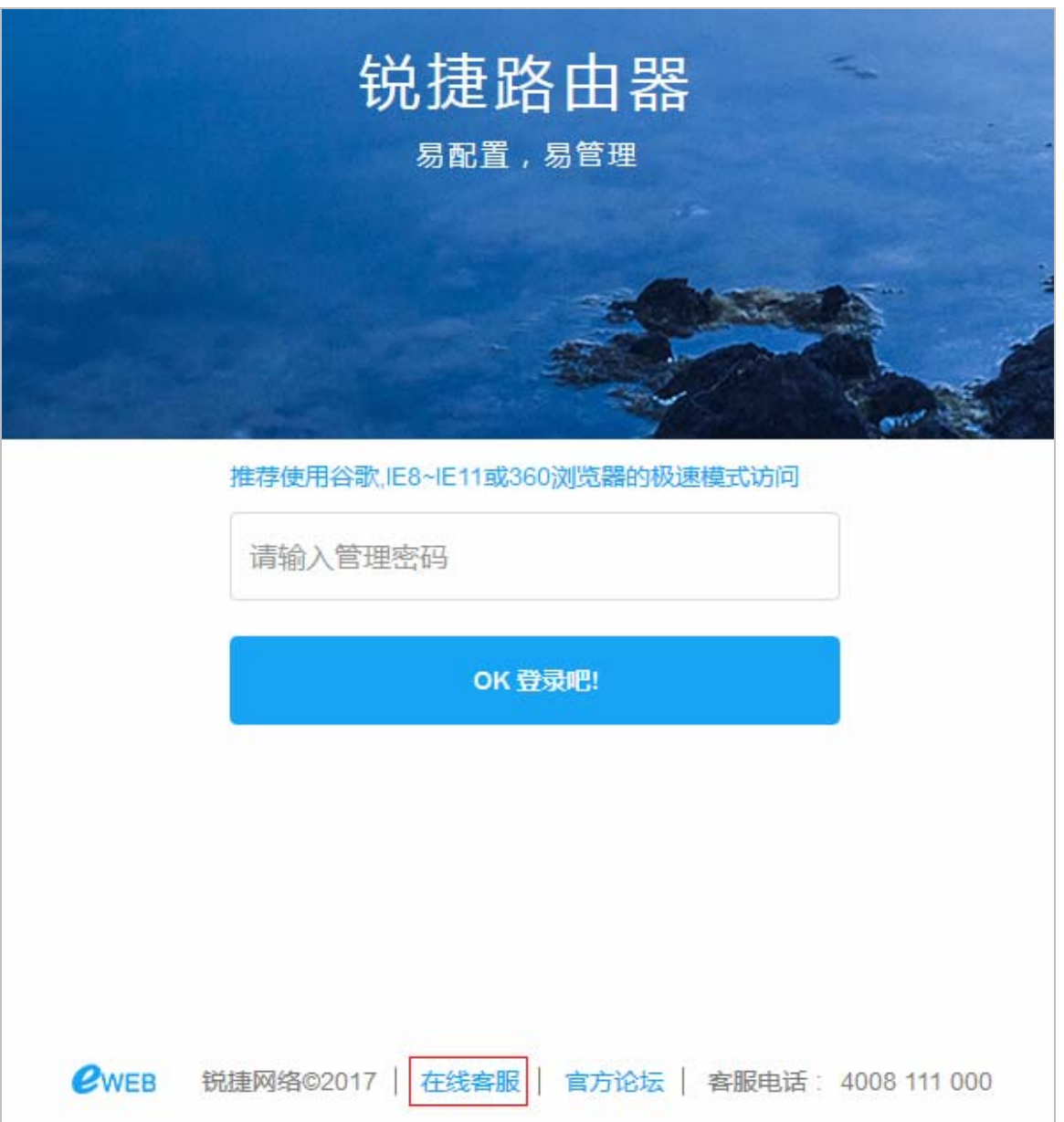

图 0-46 售后服务平台

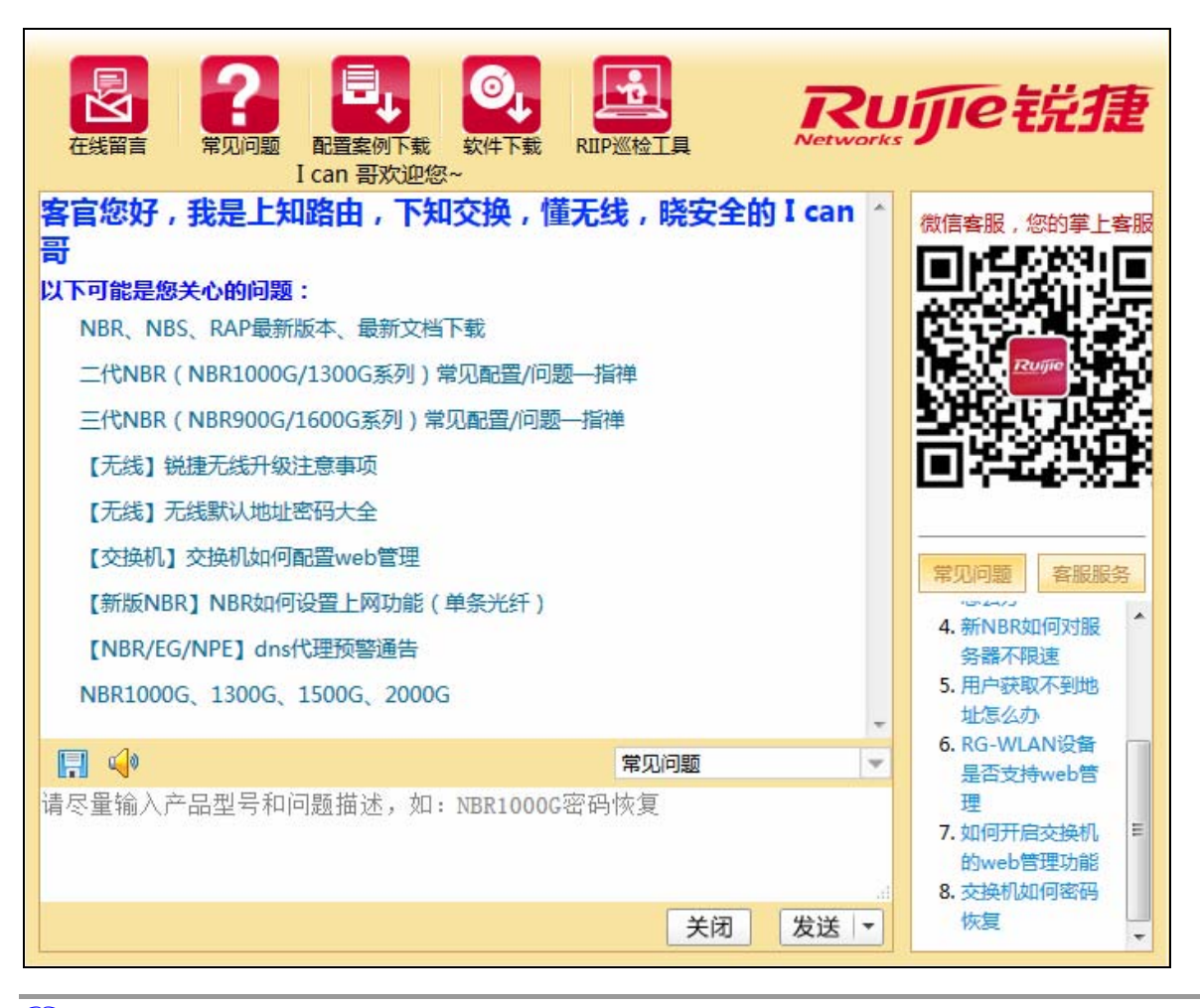

售后服务平台服务时间:周一至周五,8:30-18:00,若客户未在此时间登入,可以在线留言。

售后服务平台若出现功能异常或是无法交流,请使用技术支持服务电话:4008-111-000。

**LA** 售后服务平台是独立于 Web 管理系统,因此平台中出现操作异常与 Web 管理系统无关。

## **1.1.11** 售后技术支持

除了"在线客服"平台支持之外,我司还提供了技术支持论坛 [http://support.ruijie.com.cn](http://support.ruijie.com.cn/),以及技术支持服务电话: 4008-111-000。